# **IntraSwitch**™ **5308FL User's Manual**

Asanté Technologies, Inc. 821 Fox Lane San Jose, CA 95131 www.asante.com 1.800.662.9686

November 1997

Part Number: 06-00366-00 Rev. A

#### Copyright 1997 by Asanté Technologies, Inc.

All rights reserved. No part of this manual, or any associated artwork, software, product, design or design concept, may be copied, reproduced or stored, in whole or in part, in any form or by any means mechanical, electronic, optical, photocopying, recording or otherwise, including translation to another language or format, without the express written consent of Asanté Technologies, Inc.

Printed in the United States of America.

#### **Trademarks**

Asanté and IntraSwitch are trademarks of Asanté Technologies, Inc. All other product names are trademarks or registered trademarks of their respective companies.

#### FCC Information

This equipment has been tested and found to comply with the limits for a Class B digital device, pursuant to Part 15 of the FCC Rules. These limits are designed to provide reasonable protection against harmful interference when the equipment is operated in a commercial environment. This equipment generates, uses, and can radiate radio frequency energy, and, if not installed and used in accordance with the instruction manual, may cause harmful interference to radio communications. Operation of this equipment in a residential area is likely to cause harmful interference, in which case you must correct the interference at your own expense.

#### Product Warranty

This IntraSwitch 5308FL has a three-year warranty which applies to the original purchaser of the product. Asanté Technologies, Inc. warrants that this product will be free from defects in title, materials, and manufacturing workmanship during the warranty period. If the IntraSwitch is found to be defective, then, as your sole remedy and as the manufacturer's only responsibility, Asanté Technologies, Inc. will repair or replace the product provided that (1) you call Asanté Technologies, Inc. for a Returned Merchandise Authorization (RMA) number, that (2) you clearly write the RMA number on the outside of the package, and that (3) you return it, postage prepaid, during the warranty period. This warranty is exclusive and is limited to the IntraSwitch 5308FL. This warranty shall not apply to IntraSwitch products that have been subject to abuse, misuse, abnormal electrical or environmental conditions, or any condition other than what can be considered normal use.

Note: The warranty card must be filed with Asanté Technologies, Inc. within 30 days after the date of purchase.

#### Warranty Disclaimers

Asanté Technologies, Inc. makes no other warranties, express, implied, or otherwise, regarding the IntraSwitch 5308FL, and specifically disclaims any warranty for merchantability or fitness for a particular purpose.

The exclusion of implied warranties is not permitted in some states and exclusions specified herein may not apply to you. This warranty provides you with specific legal rights. There may be other rights you have which vary from state to state.

#### Limitation of Liability

The liability of Asanté Technologies, Inc. arising from this warranty and sale shall be limited to a refund of the purchase price. In no event shall Asanté Technologies, Inc. be liable for costs of procurement or substitute products or services, or for any lost profits, or for any consequential, incidental, direct damages, however caused and on any theory of liability, arising form this warranty and sale. These limitations shall apply notwithstanding any failure of essential purpose of any limited remedy.

## **Table of Contents**

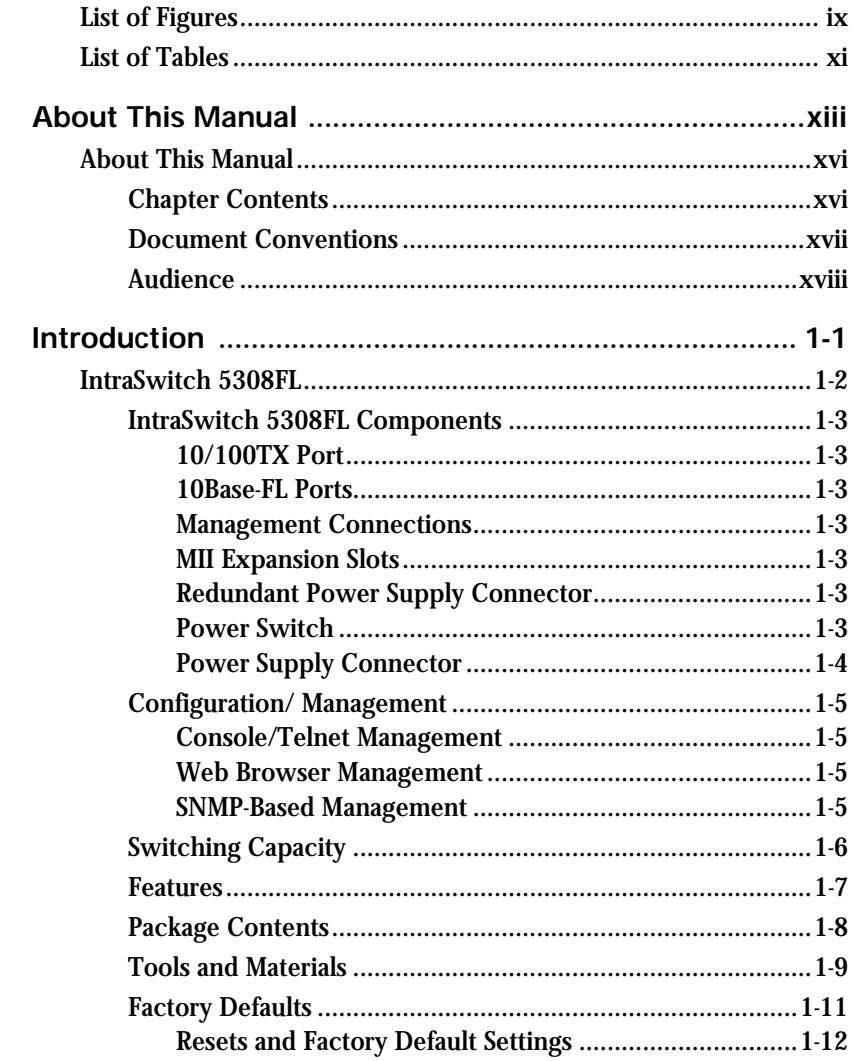

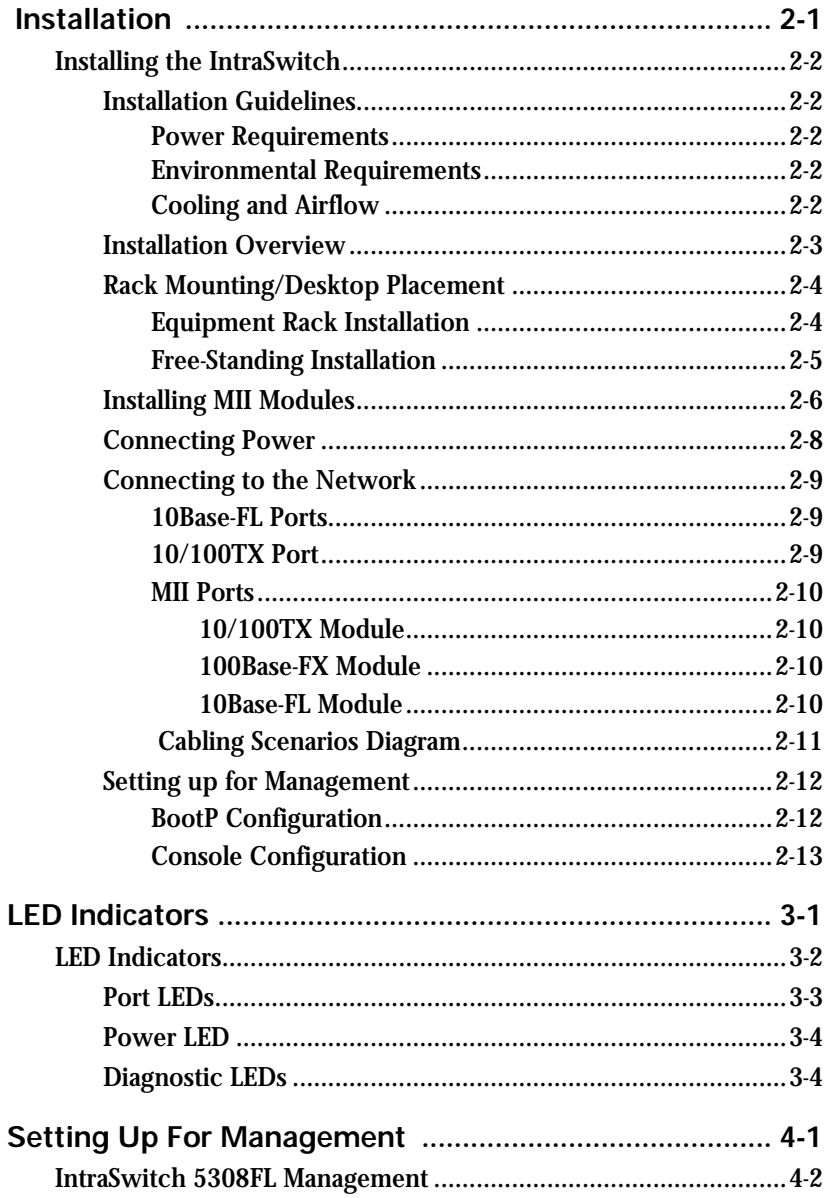

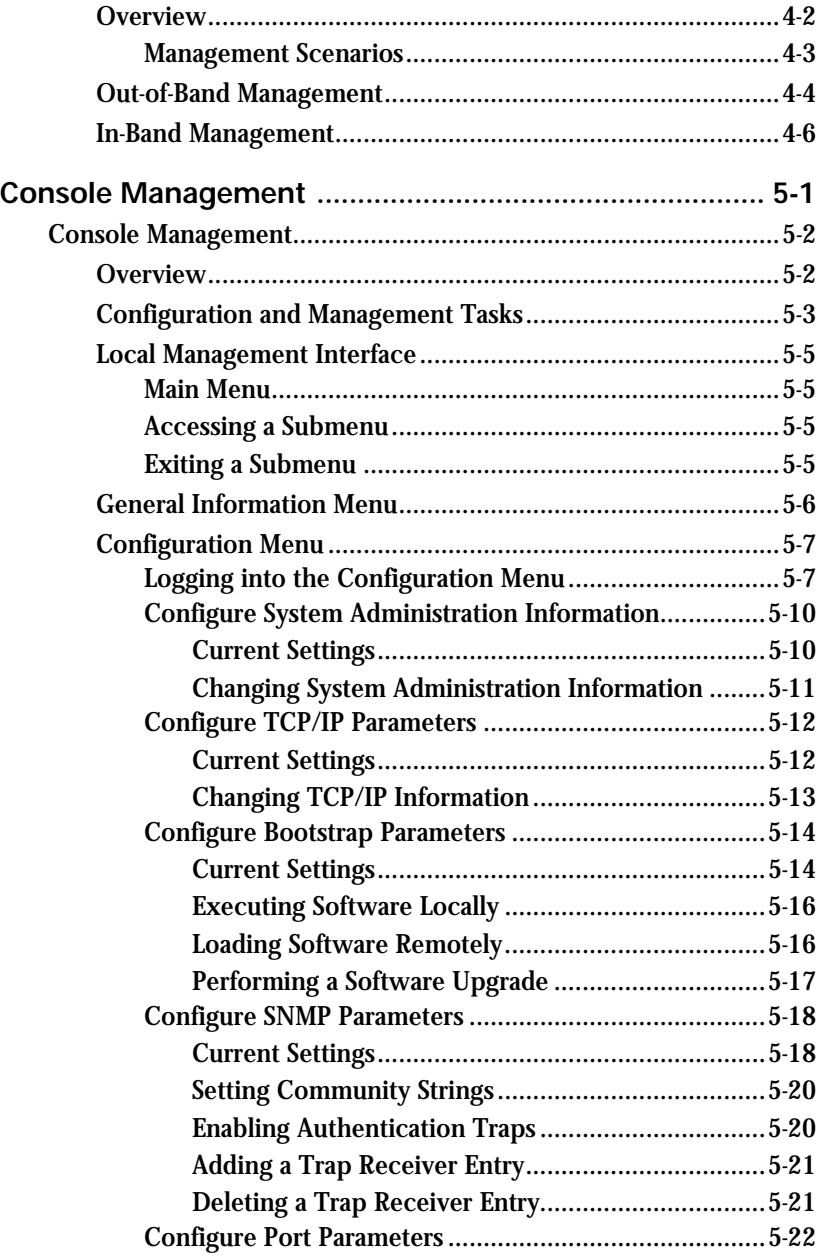

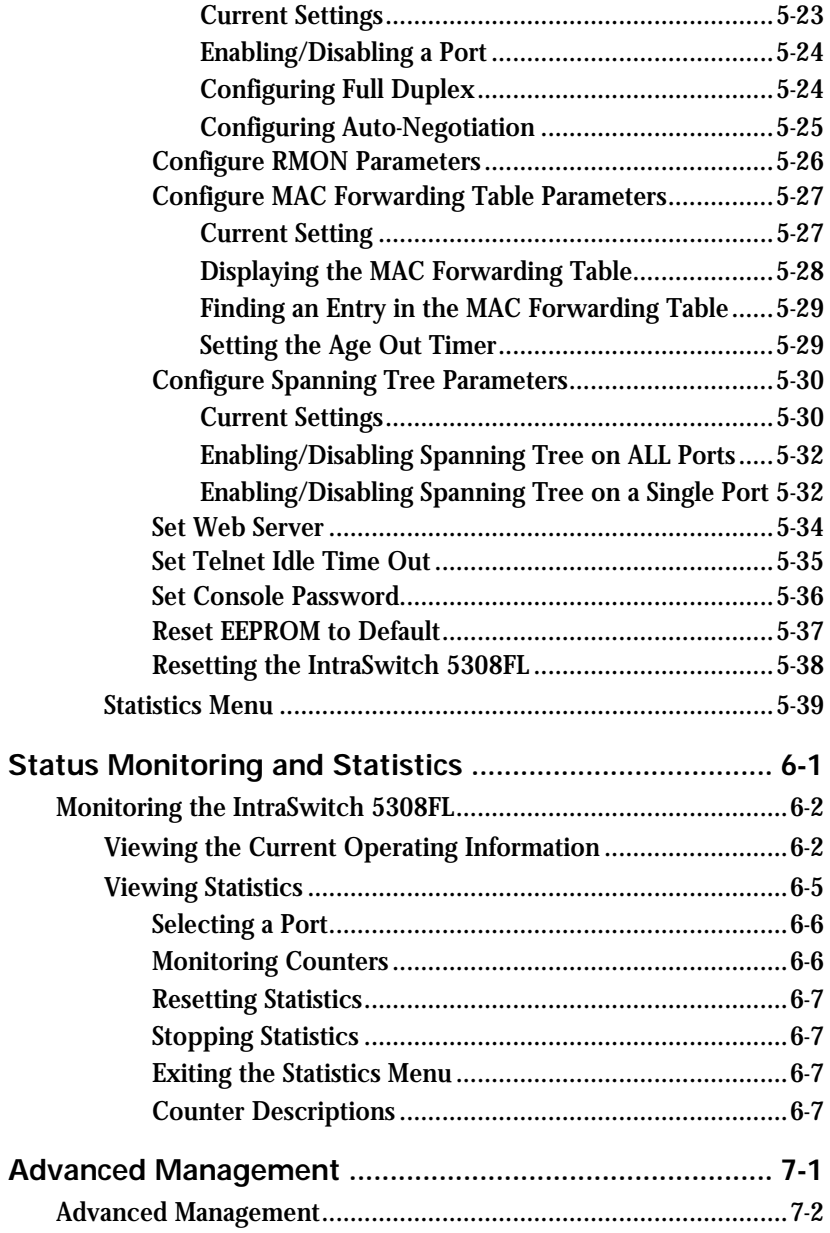

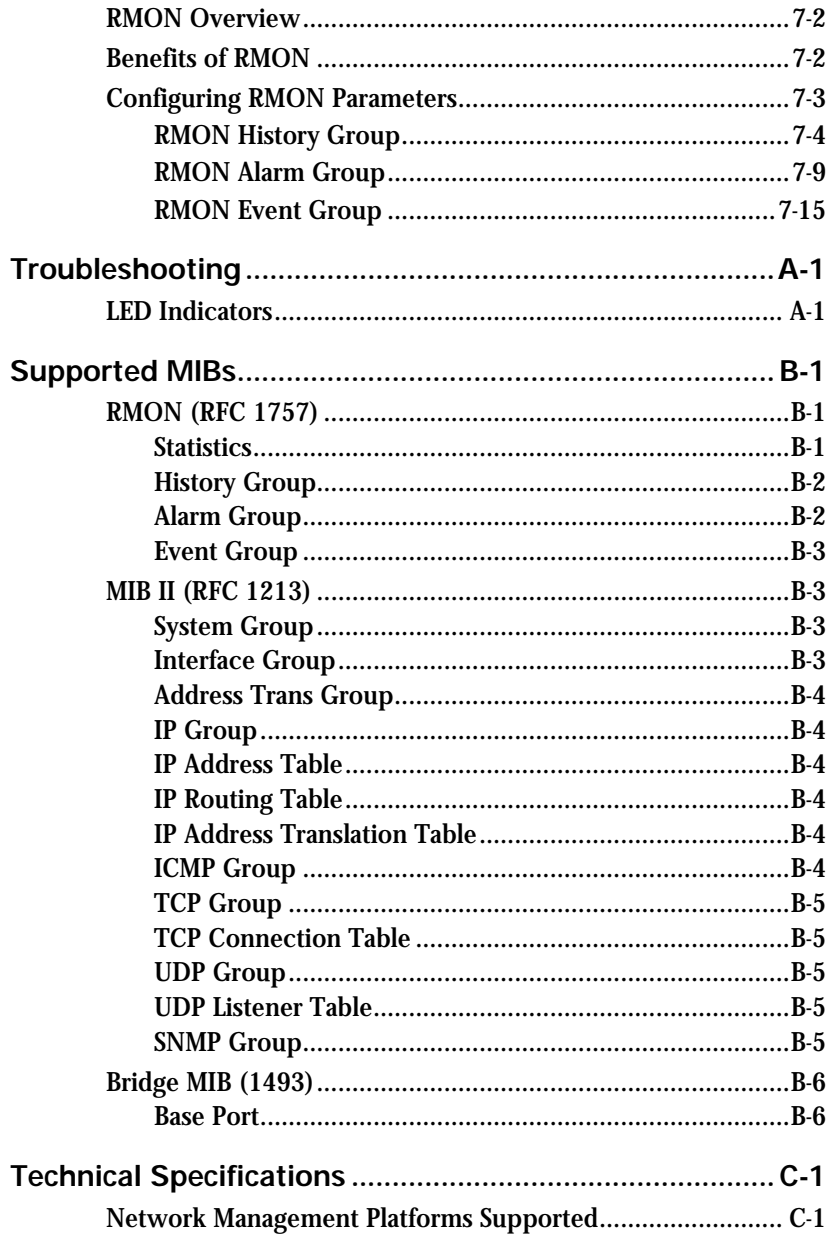

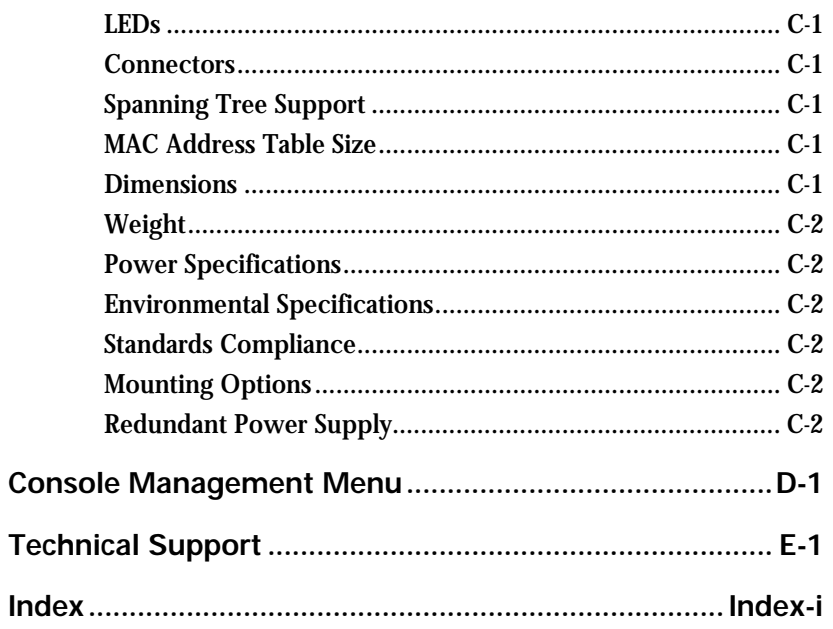

# **List of Figures**

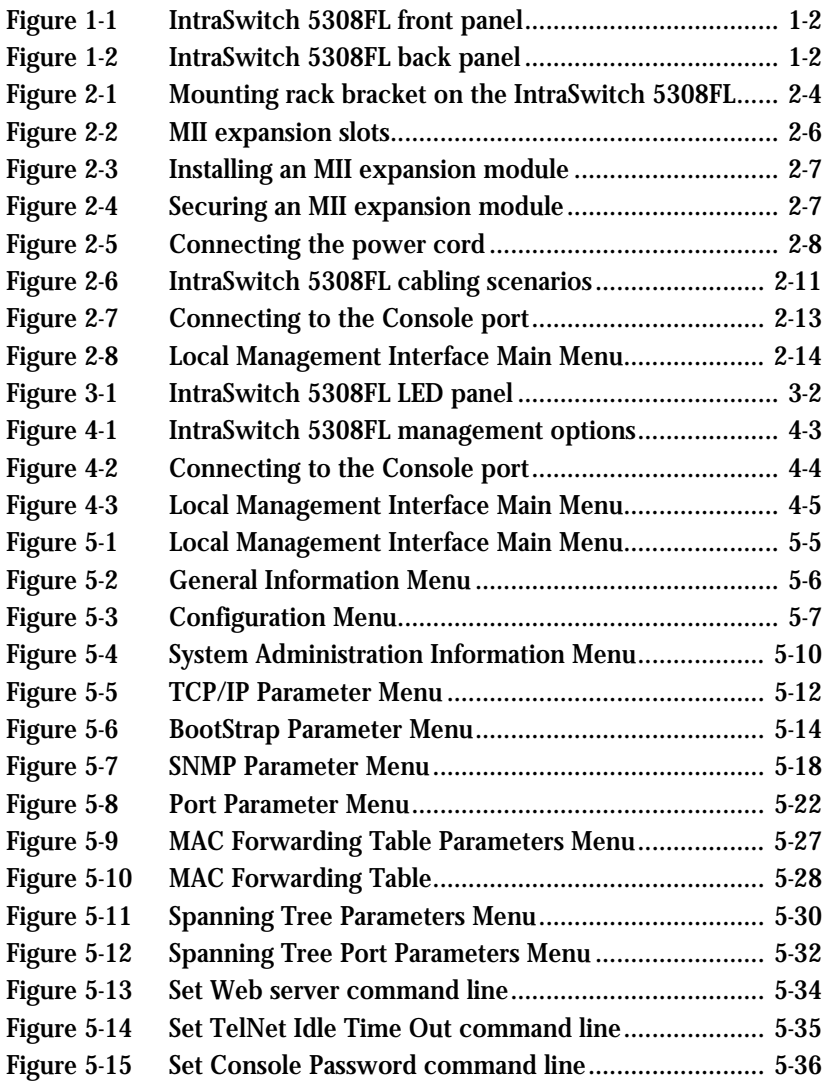

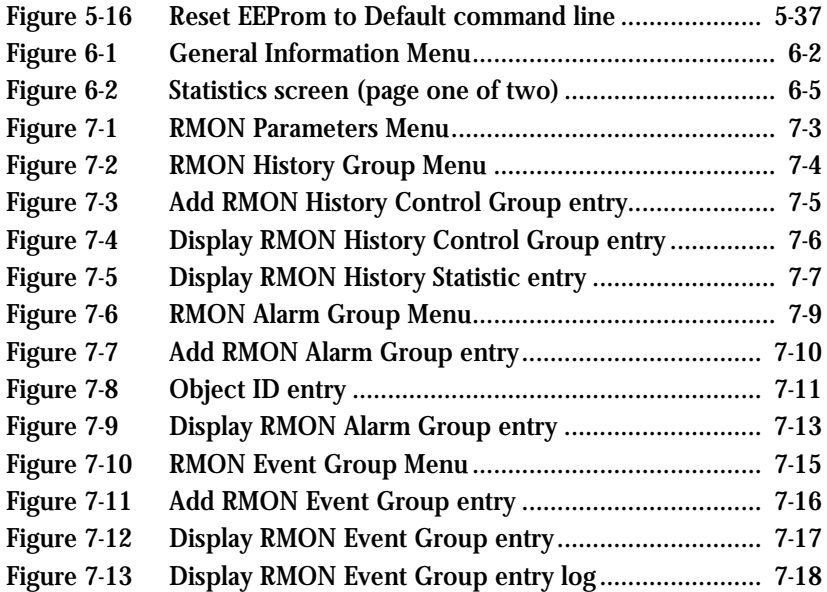

## **List of Tables**

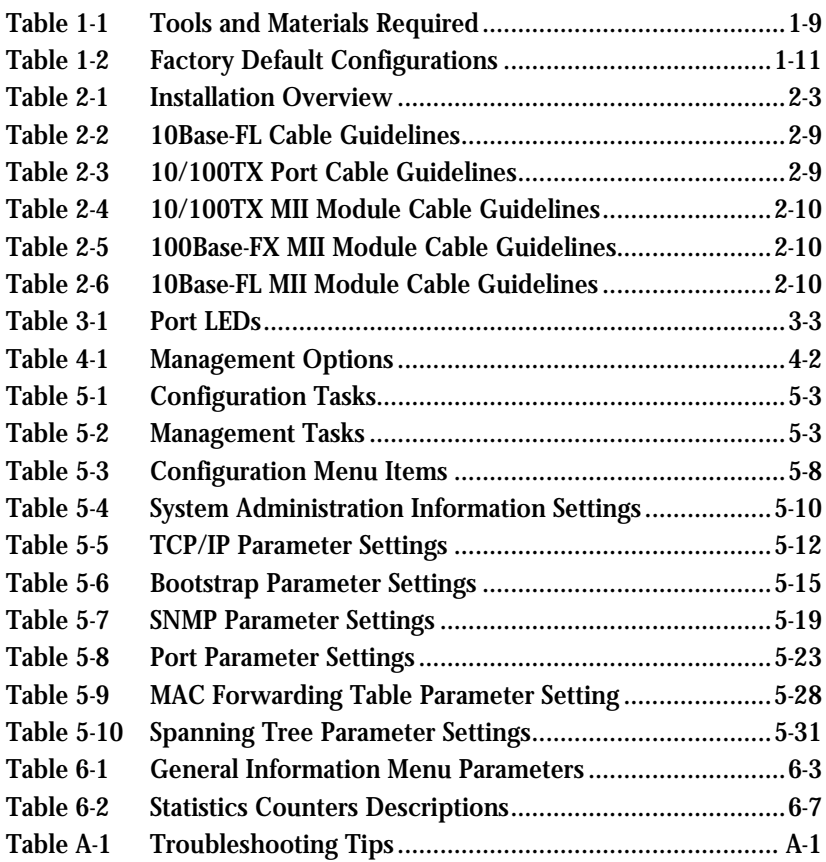

# **About This Manual**

This section provides an overview of the IntraSwitch 5308FL User's Manual. It describes the manual's chapters, document conventions, and intended audience.

This chapter contains the following sections:

- ❏ **Chapter contents page xiv**
- ❏ **Document conventions page xv**
- ❏ **Audience page xvi**

## **About This Manual**

### **Chapter Contents**

#### This manual is divided into the following chapters and appendices.

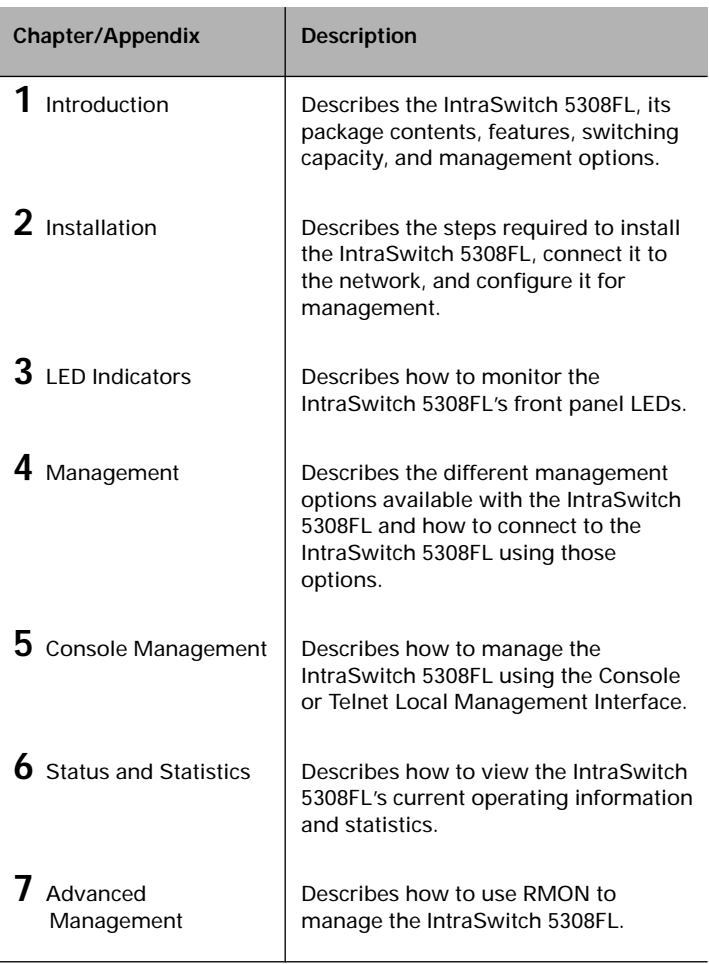

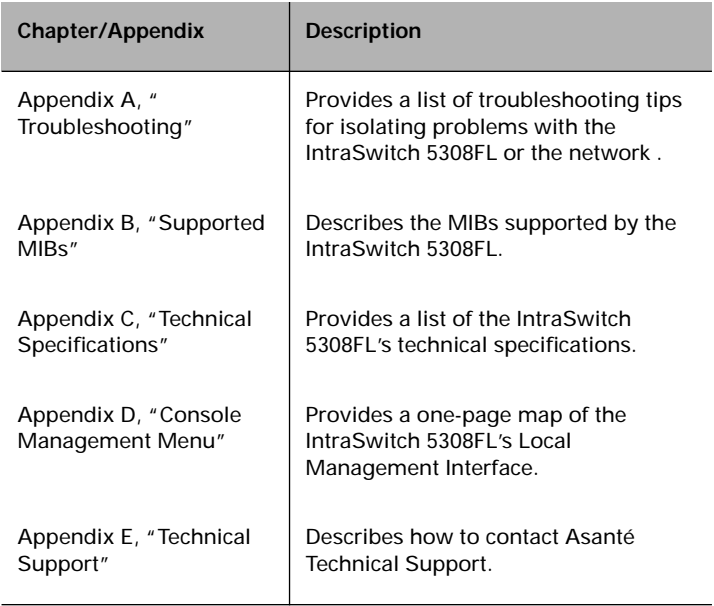

#### **Document Conventions**

This manual uses the following conventions to convey instructions and information:

- ❏ Commands and key words are in **boldface** font.
	- ∆ *Note:* Noteworthy information, which contains helpful suggestions or references to other sections in the manual, is in this format.
	- ▲ **Important!** Significant information that calls attention to important features or instructions is in this format.

#### **About This Manual**

#### **Audience** This manual uses terms and concepts associated with Ethernet networking and switches.

It is recommended that the user of this manual be familiar with the basics of local area networks and Ethernet switches.

# **1**

## **Introduction**

This chapter introduces the IntraSwitch 5308FL Ethernet switch.

It provides an overview of the IntraSwitch 5308FL and describes its features, management and configuration capabilities, switching capacity, and factory default settings.

This chapter contains the following sections:

- ❏ **IntraSwitch 5308FL — page 1-2**
- ❏ **IntraSwitch 5308FL Components page 1-3**
- ❏ **Configuration/Management page 1-5**
- ❏ **Switching Capacity page 1-6**
- ❏ **Features page 1-7**
- ❏ **Package Contents page 1-8**
- ❏ **Tools and Materials — page 1-9**
- ❏ **Factory Defaults page 1-11**

## **IntraSwitch 5308FL**

The Asanté IntraSwitch 5308FL is a high-performance, manageable Ethernet switch that offers eight 10Base-FL ports, one 10/100TX port, and two optional Media Independent Interface (MII) expansion slots.

The MII expansion slots allow for the addition of 10/100TX, 100Base-FX, or 10Base-FL connections. See page 2-6 for more information.

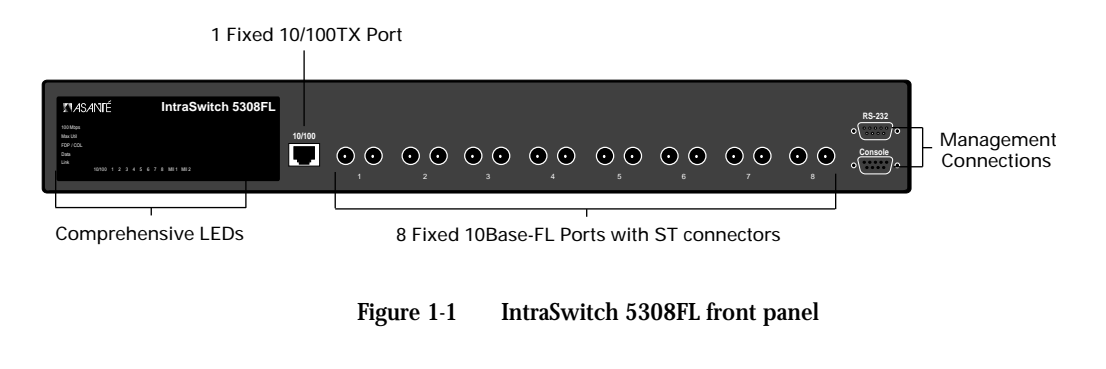

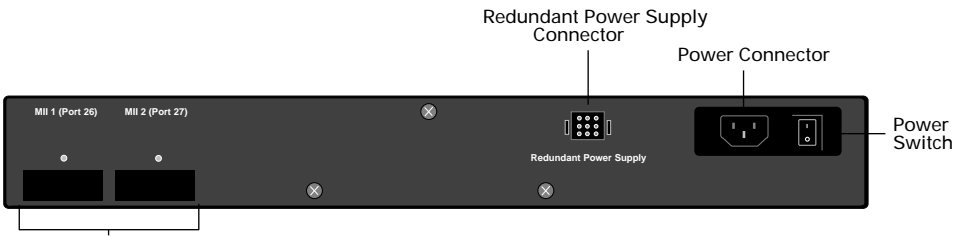

Media Independent Interface (MII) Expansion Slots

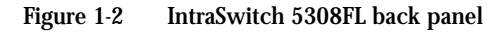

## **IntraSwitch 5308FL Components**

#### **10/100TX Port**

The single auto-negotiating 10/100TX port allows for the connection of a 10Base-T or 100Base-T (Fast Ethernet) device. See "10/100TX Port" on page 2-9 for more information.

#### **10Base-FL Ports**

The eight 10Base-FL ports with **ST** connectors allow for the connection of 10Base-FL Ethernet devices. See "10Base-FL Ports" on page 2-9 for more information.

#### **Management Connections**

The **Console** port can be used for out-of-band management of the IntraSwitch 5308FL. See "Out-of-Band Management" on page 4-4 for information.

#### **MII Expansion Slots**

The two Media Independent Interface (MII) expansion slots allow for the addition of various Asanté access modules, including: 10/100TX, 100Base-FX, 10Base-FL, or BNC. See "MII Ports" on page 2-6 for more information.

#### **Redundant Power Supply Connector**

The redundant power supply connector can be used to connect to an Asanté external RPSU 6000 redundant power supply (sold separately).

The RPSU 6000 provides the IntraSwitch 5308FL with power in the event that the units's main power connection fails.

For more information on the RPSU 6000, see the RPSU's Installation Guide. For part number information, see Appendix C in this manual.

#### **Power Switch**

The power switch turns the IntraSwitch 5308FL on or off. See "Connecting Power" on page 2-8 for instructions on powering on the IntraSwitch 5308FL.

#### **Power Supply Connector**

The 5-volt power supply connector provides the IntraSwitch 5308FL's power connection. See Appendix C, "Technical Specifications" for more information.

### **Configuration/ Management**

The IntraSwitch 5308FL can be managed through standard outof-band sessions through the unit's Console port, via in-band Telnet sessions, via any supported World Wide Web browser, or via any SNMP-based management software program (such as IntraSpection™ Web-based network management).

#### **Console/Telnet Management**

The SNMP (Simple Network Management Protocol) is used to manage the IntraSwitch 5308FL. The SNMP agent supports database objects that are defined in the following Management Information Bases (MIBs):

- **<u>U**</u> MIB II (RFC 1213)
- ❏ Bridge MIB (RFC 1493)
- ❏ RMON, 4 groups (RFC 1757)

The SNMP agent can be accessed via an out-of-band Console connection or through in-band Telnet sessions. See Chapter 4, "Setting Up For Management," for information on connecting via one of these two methods.

See Appendix B, "Supported MIBs" for more information on the MIBs supported by the IntraSwitch.

#### **Web Browser Management**

The IntraSwitch 5308FL has an HTTP server which allows it to be management via any supported World Wide Web browser.

See the "Manual Addendum: Web Browser Management" included in this package for information on accessing and managing the IntraSwitch 5308FL with a Web browser.

#### **SNMP-Based Management**

Any SNMP-based network management application, such as IntraSpection™ Web-based network management software, can be used to manage the IntraSwitch 5308FL. See "In-Band Management" on page 4-7 for more information.

## **Switching Capacity**

Each 10Base-FL port forwards Ethernet minimum-sized 64-byte packets at the maximum attainable rate of 14,880 packets per second (pps).

The 10/100 port can forward 64-byte packets at 148,000pps.

The IntraSwitch 5308FL fully supports the 802.1d transparent Ethernet bridging standard. IEEE 802.1d compliance provides automatic address learning, packet filtering, and the Spanning Tree Protocol.

**Features** The IntraSwitch 5308FL has the following features:

- ❏ Eight 10Base-FL switched ports with ST connectors
- ❏ One fixed 10/100TX port with an RJ-45 connector (supports NWay™ auto-negotiation)
- $\Box$  Two optional MII expansion slots for adding 10/ 100TX, 100Base-FX, 10Base-FL, or BNC ports
- ❏ HTTP server (provides SNMP management via any supported World Wide Web browser)
- ❏ Telnet (in-band) and Console (out-of-band) management
- ❏ 1024 MAC addresses
- ❏ Auto-negotiation on 10/100 port and 10/100 MII expansion ports
- ❏ Full duplex support on all ports
- ❏ BootP support
- ❏ TFTP support for software upgrades
- ❏ RMON support (4 groups*)*
- ❏ MIB II, Bridge MIB support
- ❏ IEEE 802.1d Spanning Tree support
- ❏ Store-and-forward switching mode
- ❏ Advanced diagnostic LEDs

#### **Introduction**

#### **Package Contents**

The IntraSwitch 5308FL is shipped with the following items:

- ❏ (1) IntraSwitch 5308FL Ethernet switch
	- ❏ (2) rack-mounting brackets
	- ❏ (12) standard Phillips screws for attaching the brackets to the IntraSwitch 5308FL and mounting it to an equipment rack
	- ❏ (1) power cord
	- ❏ (1) User's Manual (this book)
	- ❏ (1) Quick Installation Guide
	- ❏ (1) Manual Addendum: Web Browser Management
	- ❏ (1) registration card
		- ▲ **Important!** If you are missing any of the above items, contact the dealer from whom you purchased your IntraSwitch 5308FL.

## **Tools and Materials**

Some tools and materials that are not supplied with the IntraSwitch 5308FL are needed to connect the unit to an Ethernet network.

Table 1-1 lists the tools and materials required for connecting devices to the IntraSwitch 5308FL's ports, for installing an MII module, and for rack-mounting the unit.

∆ *Note:* For specific instructions on connecting network devices, see "Connecting to the Network" on page 2-9.

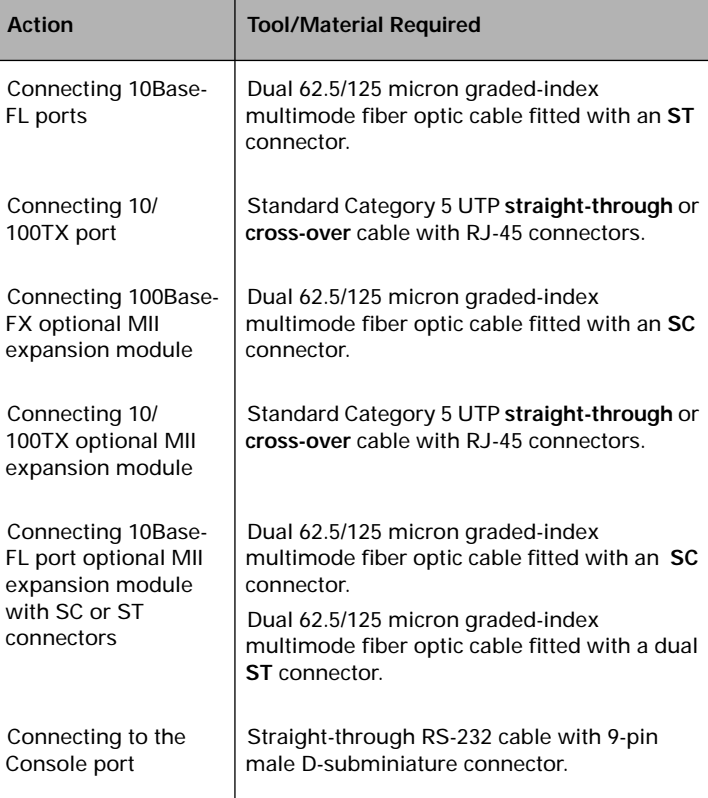

Table 1-1 Tools and Materials Required

#### **Introduction**

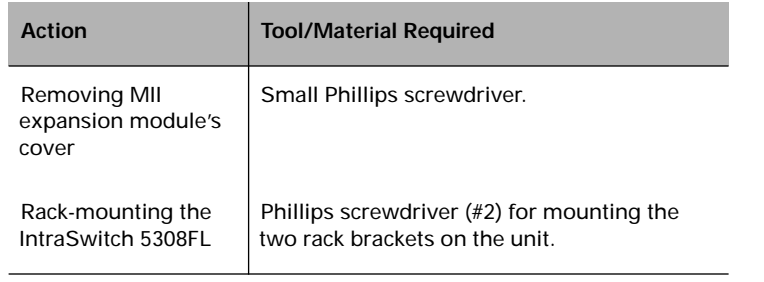

## **Factory Defaults**

The IntraSwitch 5308FL is shipped with the following factory default settings:

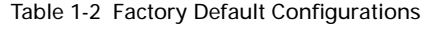

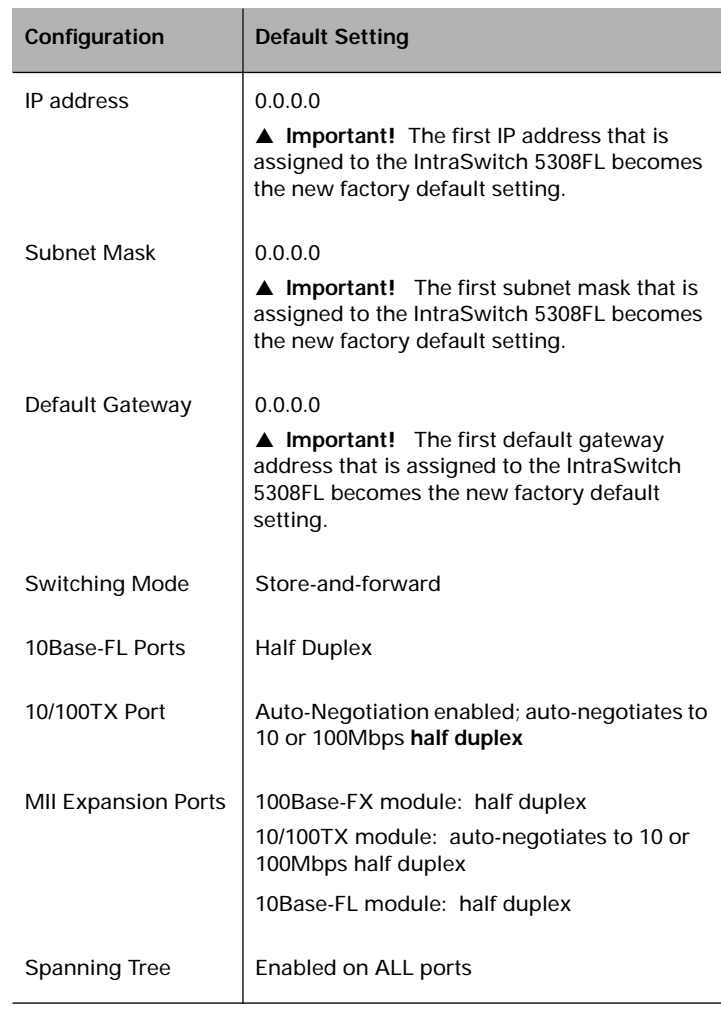

#### **Resets and Factory Default Settings**

When the IntraSwitch 5308FL is reset (its power is turned off and then on), all settings are returned to the factory defaults listed in Table 1-2 **except** for the IP Address, Subnet Mask, and Default Gateway; these items revert to the first addresses assigned to them.

# **2**

# **Installation**

This chapter explains how to install the IntraSwitch 5308FL in an equipment rack, power it on, and connect it to your network.

It also explains how to configure the IntraSwitch 5308FL for management capabilities and install an MII expansion module.

This chapter contains the following sections:

- ❏ **Installation Guidelines page 2-2**
- ❏ **Installation Overview page 2-3**
- ❏ **Rack Mounting/Desktop Placement page 2-4**
- ❏ **Installing MII Modules page 2-6**
- ❏ **Connecting Power page 2-8**
- ❏ **Connecting to the Network page 2-9**
- ❏ **Setting up for Management page 2-12**

## **Installing the IntraSwitch**

#### **Installation Guidelines**

Before installing the IntraSwitch 5308FL, carefully review the following guidelines.

#### **Power Requirements**

The source electrical outlet should be installed near the IntraSwitch 5308FL, be easily accessible, and be properly grounded.

Make sure the power source adheres to the following guidelines:

- ❏ Voltage range: 100 to 240 VAC
- ❏ Frequency range: 60/50 Hz
- ❏ Maximum current: 1.6 A

#### **Environmental Requirements**

The IntraSwitch 5308FL must be installed in a clean, dry, dustfree area with adequate air circulation to maintain the following environmental limits:

- $\Box$  Temperature:  $0^{\circ}$  to  $45^{\circ}$  C
- ❏ Relative Humidity: 5% to 85% non-condensing

Avoid direct sunlight, heat sources, or areas with high levels of electro-magnetic interference.

#### **Cooling and Airflow**

The IntraSwitch 5308FL has two internal fans that cool the interior by drawing air through vents on the sides and forcing heated air out through holes in the rear.

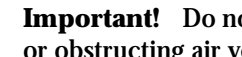

**▲ Important!** Do not restrict air flow by covering or obstructing air vents on the sides of the case.

## **Installation Overview**

Table 2-1 describes the steps needed to install the IntraSwitch 5308FL.

The steps that are optional are labeled "optional"; the steps that are required are labeled "required." The sections that follow explain each step in detail.

To install the IntraSwitch 5308FL:

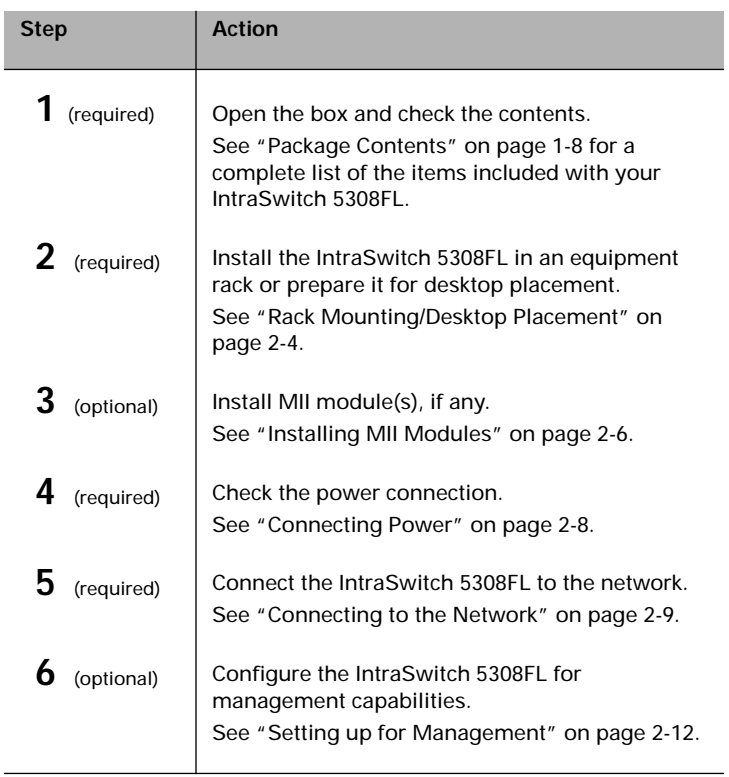

Table 2-1 Installation Overview

#### **Installation**

**Rack Mounting/ Desktop Placement**

> **Equipment Rack Installation**

The IntraSwitch 5308FL can be installed in a standard 19-inch equipment racks. It can also be placed on a horizontal surface with support capabilities of 11 pounds (5 kilograms).

To install the IntraSwitch 5308FL in an equipment rack:

- ▲ **Important!** Disconnect all cables from the IntraSwitch 5308FL before continuing.
- **1** Place the IntraSwitch 5308FL on a stable, flat surface.
- **2** Locate a rack-mounting bracket (supplied) and place it over the mounting holes on one side of the unit, as shown in Figure 2-1.

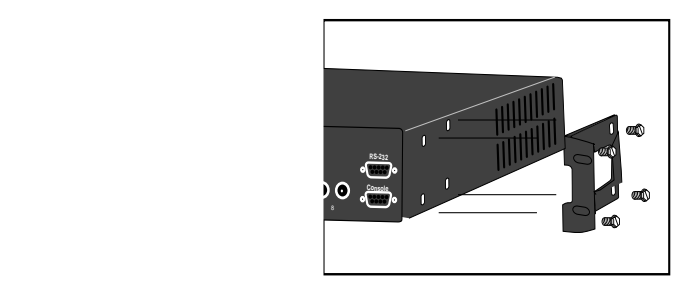

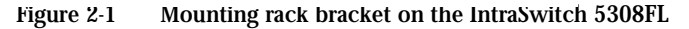

- **3** Insert four screws (supplied) into the holes and tighten with a Phillips screwdriver.
- **4** Repeat the two previous steps for the unit's other side.
- **5** Place the IntraSwitch 5308FL in the equipment rack.<br>
Important! Make sure the IntraSwitch 5308FL
	- **Important!** Make sure the IntraSwitch 5308FL is supported until all four mounting screws for each bracket are secured to the equipment rack.

**6** Secure the rack brackets to the equipment rack with mounting screws. The IntraSwitch 5308FL is installed in an equipment rack. Proceed to "Connecting Power" on page 2-8.

#### **Free-Standing Installation**

The IntraSwitch 5308FL has four rubber feet applied to the bottom of its chassis that enable desktop/free-standing installation of the unit.

For desktop/free-standing installation:

❏ Place the IntraSwitch 5308FL on a horizontal surface with a minimum area of 17.1" x 14.5" and support capabilities of 11 pounds.

Proceed to "Connecting Power" on page 2-8.

#### **Installing MII Modules**

The IntraSwitch 5308FL has two Media Independent Interface (MII) expansion slots which allow for the addition of various types of media access modules, including:

- ❏ 10/100Base-TX
- ❏ 100Base-FX
- ❏ 10Base-FL (ST connector)

The MII modules are sold separately and comply with IEEE 802.3 and 802.3u (10/100Base-T and 100Base-FX) specifications.

To install an MII module:

- ▲ **Important!** The MII modules are **not** hot-swappable; you should not install and/or remove a module without turning the IntraSwitch 5308FL's power off.
- **1** Turn off the IntraSwitch 5308FL's power.
- **2** Unscrew the metal cover from the front of an MII expansion slot (located on the IntraSwitch 5308FL's back panel) using a small Phillips screwdriver. See Figure 2-2.

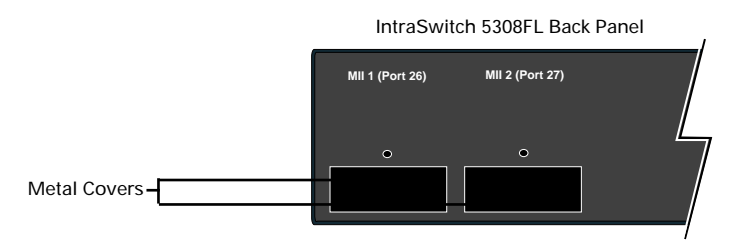

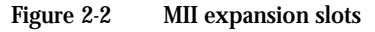

**3** Align the bottom of an MII expansion module with the rails on the inside of the expansion slot.

**4** Slide the MII module into the expansion slot until it stops, then push the module in until it seats with the connector. See Figure 2-3.

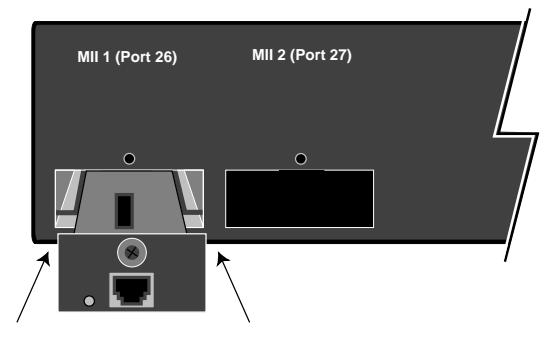

Figure 2-3 Installing an MII expansion module

**5** Screw the module into place by tightening the thumbscrew on the module's cover.

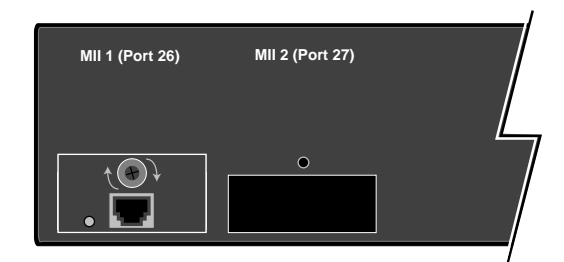

Figure 2-4 Securing an MII expansion module

**6** Connect the installed MII expansion module to your network, following the cable guidelines outlined in "MII Ports" on page 2-10.

> For more information on MII expansion modules, refer to the "MII Expansion Modules Installation Guide" included with your module.

To connect power to the IntraSwitch 5308FL:

**Power**

**Connecting**

**1** Plug one end of the supplied power cord into the power connector on the back of the unit.

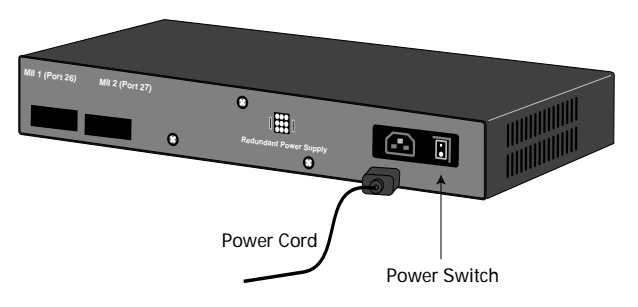

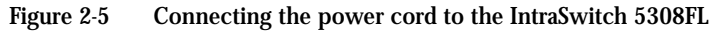

**2** Plug the other end of the power cord into a grounded AC outlet.

> ∆ *Note:* For more information about power and environmental requirements, see Appendix C, "Technical Specifications."

**3** Turn theIntraSwitch 5308FL's power switch to the "on" position.

> Make sure the IntraSwitch 5308FL's front panel LEDs blink and the POWER LED lights and remains on.

- ▲ **Important!** If the power does not come on, refer to Appendix A, "Troubleshooting."
- **4** Turn the IntraSwitch 5308FL's power off. The IntraSwitch 5308FL is ready be connected to the network. Proceed to "Connecting to the Network" on page 2-9.
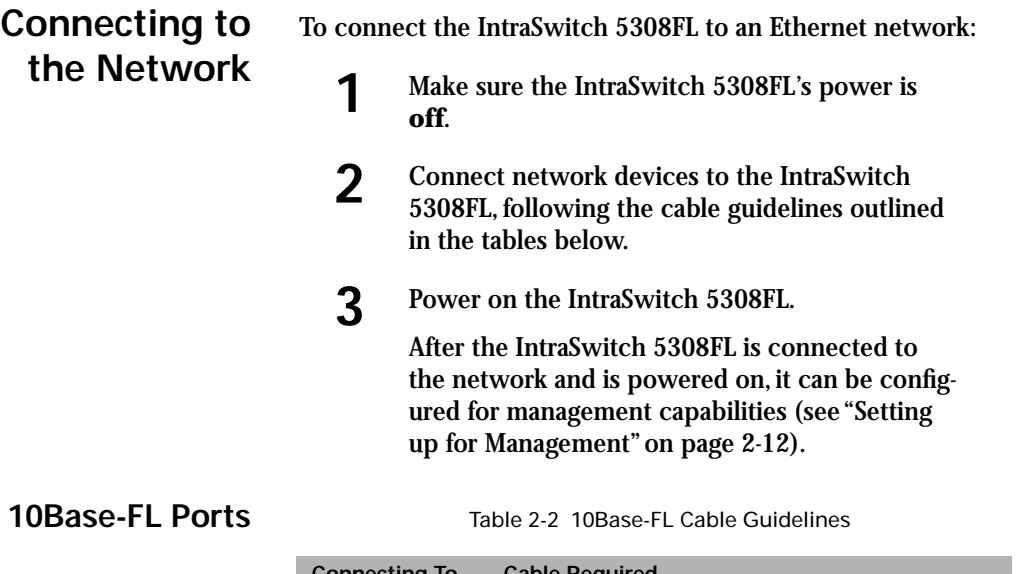

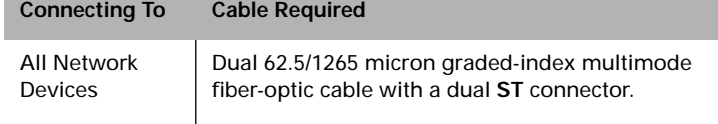

**10/100TX Port** Table 2-3 10/100TX Port Cable Guidelines

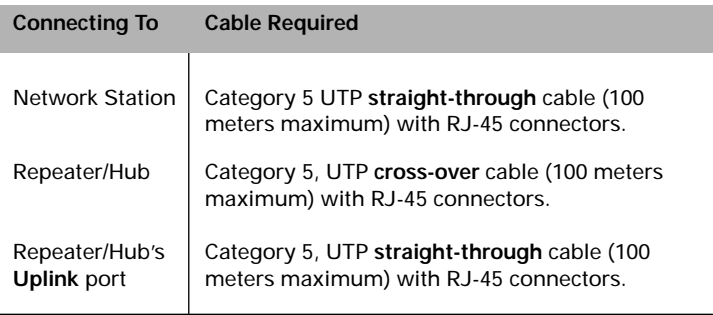

#### **Installation**

#### **MII Ports** The MII expansion slots allow for the connection of 10/100TX, 100Base-FX, or 10Base-FL ports.

**10/100TX Module** Table 2-4 10/100TX MII Module Cable Guidelines

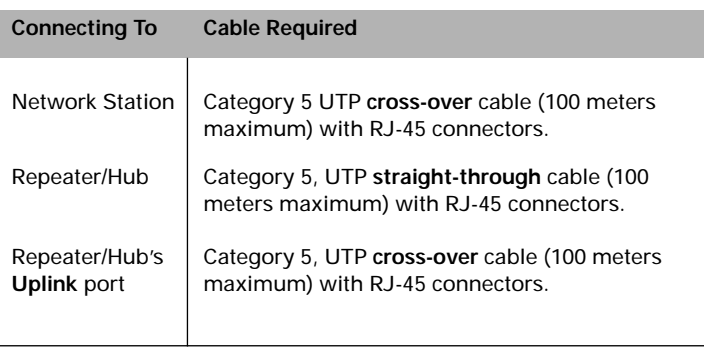

**100Base-FX Module** Table 2-5 100Base-FX MII Module Cable Guidelines

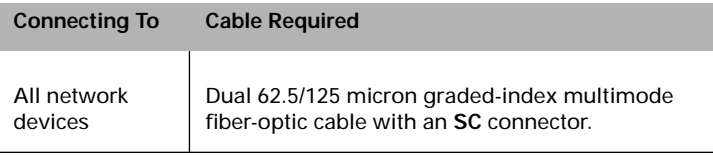

**10Base-FL Module** Table 2-6 10Base-FL MII Module Cable Guidelines

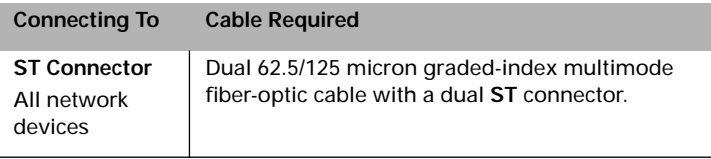

#### **Cabling Scenarios Diagram** The following diagram illustrates some of the various cabling scenarios available with the IntraSwitch 5308FL.

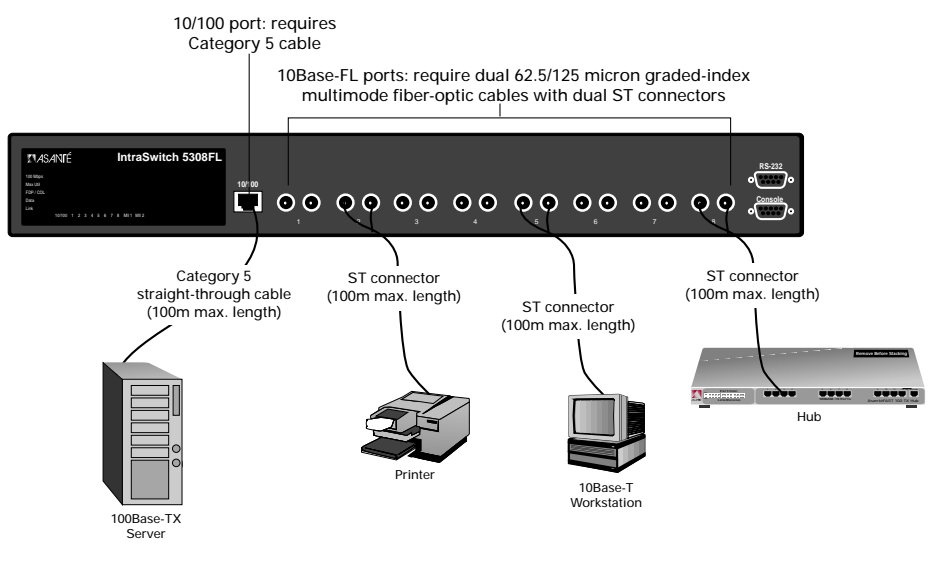

Figure 2-6 IntraSwitch 5308FL cabling scenarios

## **Setting up for Management**

To use the IntraSwitch 5308FL as a managed switch, it must be configured with an IP address. This can be accomplished in one of two ways:

- ❏ automatically using BootP (default)
- ❏ manually via the Console port

#### **BootP Configuration**

The IntraSwitch 5308FL is shipped with BootP/TFTP support. BootP allows the IntraSwitch 5308FL to be automatically configured with an IP address when it is connected to the network and is powered on, if your network contains a BootP server configured with available, valid IP addresses.

- ▲ **Important!** BootP configuration only works if the IntraSwitch 5308FL does not have an IP address already assigned to it.
- **1** Make sure your network has a BootP server configured with a valid IP address entry for the IntraSwitch 5308FL.
- **2** When the IntraSwitch 5308FL is connected to the network and is powered on, it automatically transmits a BootP request across the network (up to **5** times) until it receives a valid IP address from the BootP server*.*
- **3** After an IP address is received, the IntraSwitch 5308FL can be managed via in-band access. See Chapter 4 for information on connecting to the IntraSwitch 5308FL for management.

To verify that the IntraSwitch 5308FL received an IP address, use a tool such as  $Ping<sup>1</sup>$  to try and access the IntraSwitch 5308FL; if you can access the IntraSwitch 5308FL, it is properly configured with an IP address.

<sup>1.</sup> Ping (an acronym for packet internet groper) is an application that can be used to test whether a remote device is properly connected to a network.

#### **Console Configuration**

To manually configure the IntraSwitch 5308FL with an IP address via the unit's Console port, use a VT100 terminal or a VT100 terminal emulator running on a workstation or personal computer (PC) to connect to the IntraSwitch 5308FL's Local Management Interface.

**1** Using a straight-through RS-232 cable with a 9-pin male D-subminiature plug at one end, connect a terminal or workstation (PC) running a terminal emulator to the **Console** port on the front of the IntraSwitch 5308FL.

▲ **Important!** If you are using a Macintosh, you need a special cable to connect to the IntraSwitch 5308FL's Console port. Contact Asanté Technical Support (see Appendix E) for assistance.

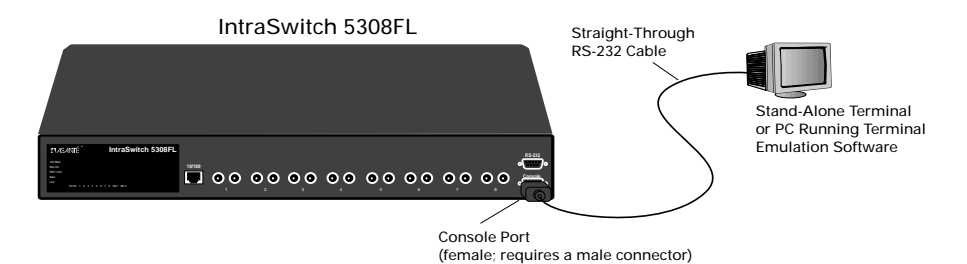

Figure 2-7 Connecting to the Console port

**2** Make sure both units' power is turned on.

If using a PC with a terminal emulator, make sure it is configured with the following terminal settings:

- ❏ Bits Per Second: 9600
- ❏ Data Bits: 8
- ❏ Parity: None
- ❏ Stop Bits: 1
- ❏ Flow Control: None

**3** Once connected, the IntraSwitch 5308FL's Local Management Interface Main Menu appears on the terminal screen, as shown in Figure 2-8.

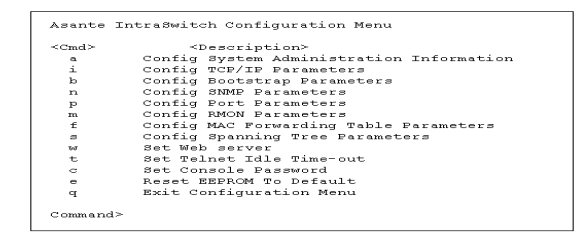

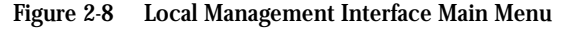

- **4** Type **c** to open the Configuration Menu. The "Enter Password" prompt appears.
- **5** Type your password at the prompt.
	- ▲ **Important!** The default password is **Asante**. The password is case-sensitive. For information on changing the password, see "Set Console Password" on page 5-36.
- **6** Type **i** to open the Config TCP/IP Parameters Menu.
- **7** Type **i** to select the option "Set IP Address."
- **8** Type the IP address to be assigned to the IntraSwitch 5308FL at the prompt. This address becomes the new factory default setting.
	- ▲ **Important!** Depending on your network configuration, you may also need to set subnet mask and default router (gateway) information. See "Configure TCP/IP Parameters" on page 5-12 for instructions.

## **9** Press **return**.

**10** Type **q** to return to the Configuration Menu. The IntraSwitch 5308FL is configured with an IP address and can now be managed via in-band access. See Chapter 4 for information on management options.

# **3**

# **LED Indicators**

This chapter describes the IntraSwitch 5308FL's front panel layout and explains how to interpret its LEDs.

This chapter contains the following sections:

- ❏ **LED Indicators page 3-2**
- ❏ **Port LEDs page 3-3**
- ❏ **Power LED page 3-4**
- ❏ **Diagnostic LEDs page 3-4**

# **LED Indicators**

The IntraSwitch 5308FL has five rows of LEDs on its front panel that convey the status of each 10Base-FL port as well as the status of the 10/100TX port and MII expansion ports (if installed). See Figure 3-1.

The five rows of port LEDs display:

- ❏ 100 Mbps operation
- ❏ Max Util (maximum utilization)
- ❏ FDP/COL (full duplex or collision)
- ❏ Data
- ❏ Link

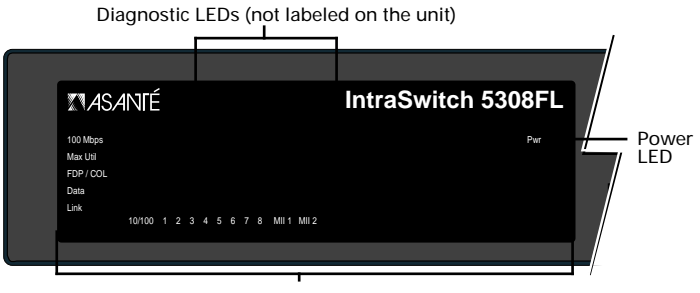

Port LEDs

Figure 3-1 IntraSwitch 5308FL LED panel

The IntraSwitch 5308FL also has four diagnostic LEDs. These LEDs are not labeled on the unit's front panel. They light when the IntraSwitch 5308FL is first powered on or is reset.

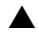

▲ **Important!** The diagnostic LEDs are **not** labeled on the IntraSwitch 5308FL's front panel.

See "Diagnostic LEDs" on page 3-4 for more information.

When the IntraSwitch 5308FL is first powered on, the port and diagnostic LEDs blink. The green power light illuminates and remains on, indicating electrical power to the unit.

#### Port LEDS The IntraSwitch 5308FL has five rows of LEDs. The following table states their color and meaning:

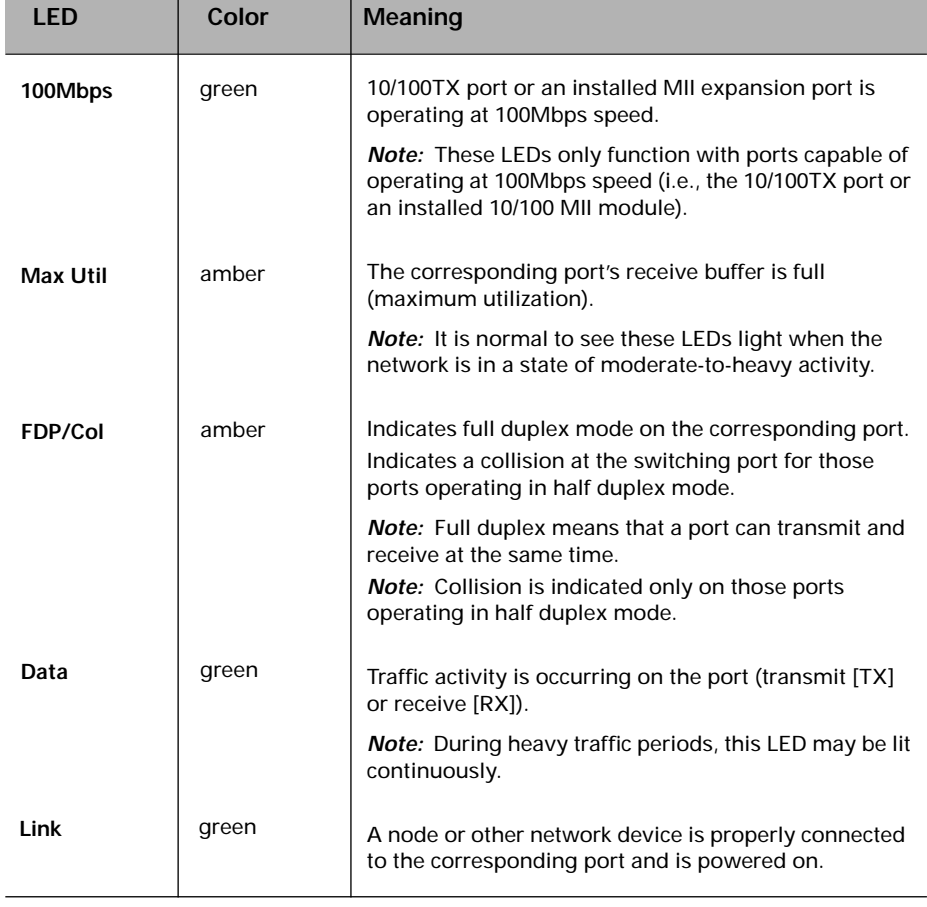

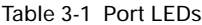

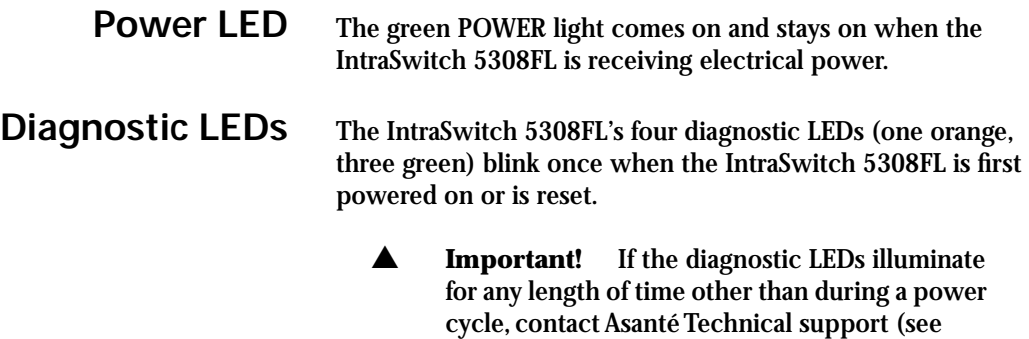

Appendix A, "Technical Support").

# **4**

# **Setting Up For Management**

This chapter describes the different management options available with the IntraSwitch 5308FL. It also explains how to connect to the IntraSwitch 5308FL via those options.

This chapter contains the following sections:

- ❏ **Overview page 4-2**
	- ❏ **Management Scenarios page 4-3**
- ❏ **Out-of-Band Management page 4-4**
- ❏ **In-Band Management page 4-6**

## **IntraSwitch 5308FL Management**

#### **Overview** The IntraSwitch 5308FL can be managed using any of the following methods:

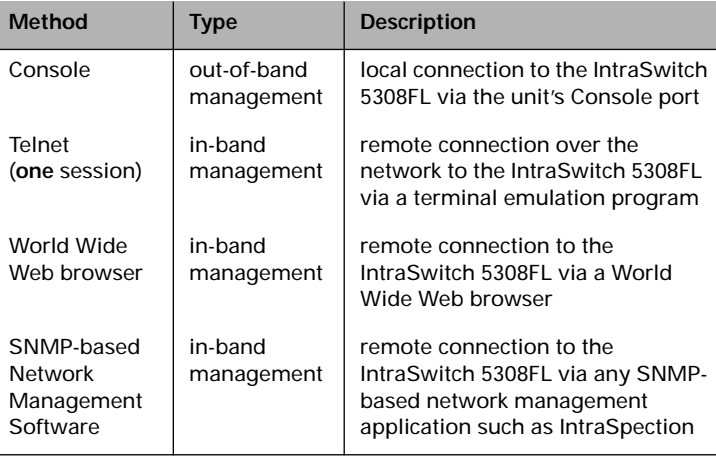

Table 4-1 Management Options

This chapter describes how to connect to the IntraSwitch 5308FL using either out-of-band or in-band management, as illustrated in Figure 4-1.

For information on using each management method, refer to the following:

- ❏ Console or Telnet management see Chapter 5, "Console Management."
- ❏ World Wide Web browser see the "Manual Addendum: Web Browser Management" included in your package.
- ❏ SNMP-based Network Management Software see "SNMP-based Management Software" on page 4-7.

#### **Management Scenarios** The following diagram illustrates the management options available with the IntraSwitch 5308FL.

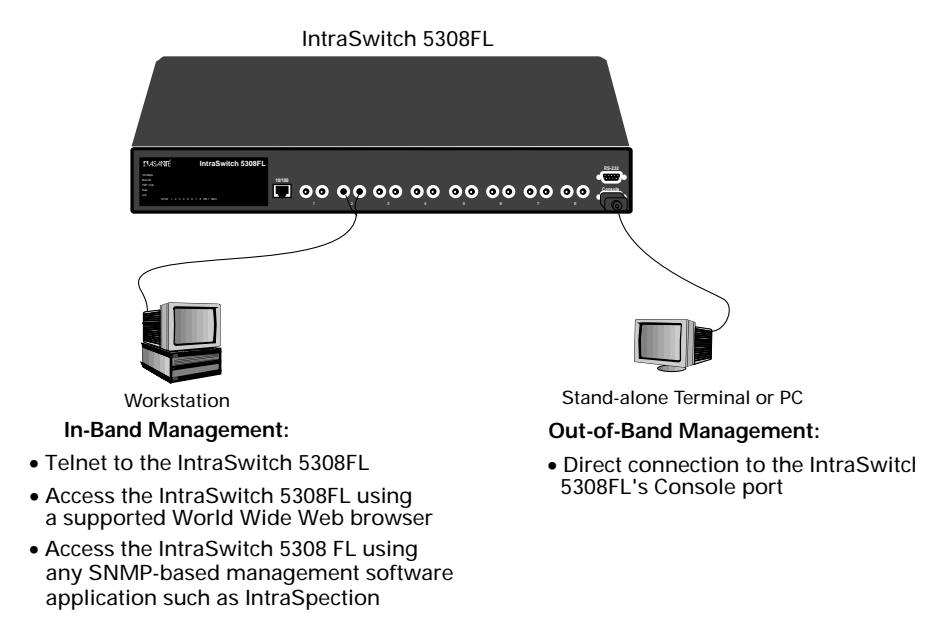

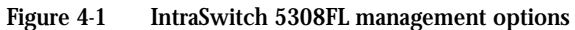

## **Out-of-Band Management**

Out-of-band network management allows you to configure, manage, and monitor the IntraSwitch 5308FL and each of its ports. You can perform these functions via the following method:

❏ By attaching a terminal (or a terminal emulator) to the IntraSwitch 5308FL's Console port and using the menu-driven **Local Management Interface**.

Out-of-band network management is guaranteed even when the in-band Ethernet network is down.

To access the IntraSwitch 5308FL's Local Management Interface using out-of-band management:

**1** Connect a stand-alone terminal or a PC running a terminal emulator directly to the IntraSwitch 5308FL's Console port using a **straight-through** RS-232 serial cable with a male connector.

**A Important!** If you are using a Macintosh, you need a special cable to connect to the IntraSwitch 5308FL's Console port. Contact Asanté Technical Support (Appendix E) for assistance.

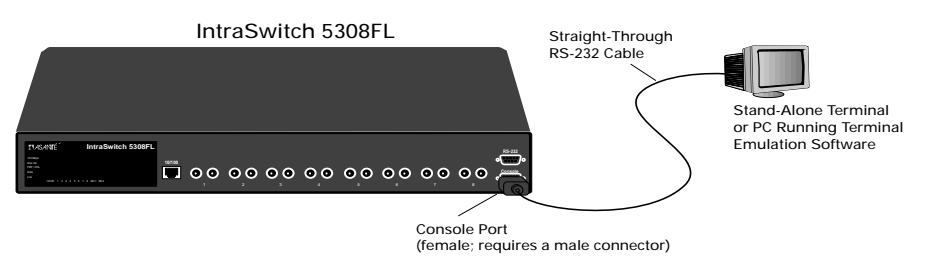

Figure 4-2 Connecting to the Console port

**2** Make sure both units' power is turned on. If using a PC with a terminal emulator, make sure it is configured with the following terminal settings:

- ❏ Bits Per Second: 9600
- ❏ Data Bits: 8
- ❏ Parity: None
- ❏ Stop Bits: 1
- ❏ Flow Control: None
- **3** Once connected, the Local Management Interface Main Menu appears on the screen.

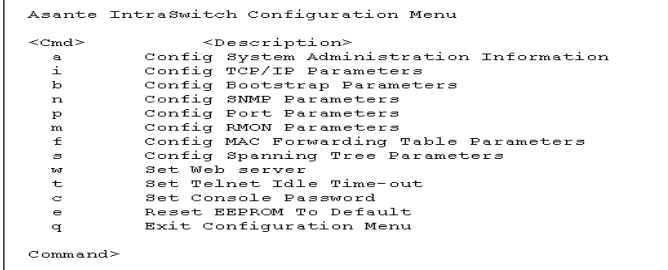

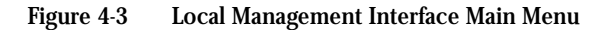

See Chapter 5, "Console Management," for information on using the Local Management Interface to manage the IntraSwitch 5308FL.

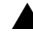

▲ **Important:** A password is needed to access the Configuration Menu. The default password is **Asante**. The password is case-sensitive.

### **In-Band Management**

In-band network management allows you to manage, control, and monitor the IntraSwitch 5308FL and each of its ports over the Ethernet network.

You can perform these functions by accessing the IntraSwitch 5308FL via one of the following methods:

- ❏ By connecting with a terminal emulation program such as  $Tehnet<sup>1</sup>$  and using the Local Management Interface.
- ❏ By connecting with a supported World Wide Web browser and using the Web Management Interface.
- ❏ By connecting with any SNMP-based network management application and using its interface.

To manage the IntraSwitch 5308FL via in-band management:

- **1** Make sure the network to which the IntraSwitch 5308FL is connected is up and functioning.
- **2** Make sure the IntraSwitch 5308FL is powered on and is configured with valid IP information. See "Setting up for Management" on page 2-12 for instructions.
- **3** Connect to the IntraSwitch 5308FL with a terminal emulator, a supported World Wide Web browser, or any SNMP-based network management application.

**Terminal Emulator** See Chapter 5, "Console Management," for information on managing the IntraSwitch 5308FL with a terminal emulator.

<sup>1.</sup> Telnet is a common terminal emulation application used in TCP/IP networks for remote terminal access to network devices.

∆ *Note:* All management screens using a terminal emulator are identical to those of the out-ofband Console interface.

**World Wide Web Browser**

See the "Manual Addendum: Web Browser Management" included in your package for information on managing the IntraSwitch 5308FL with a Web browser.

**SNMP-based Management Software** Refer to the software's User's Manual for information on managing the IntraSwitch 5308FL with SNMP-based management software.

# **5**

# **Console Management**

This chapter describes how to manage the IntraSwitch 5308FL using the out-of-band Console or in-band Telnet interface.

This chapter contains the following sections:

- ❏ **Overview page 5-2**
- ❏ **Configuration and Management Tasks page 5-3**
- ❏ **Local Management Interface page 5-5**
	- ❏ **General Information Menu page 5-6**
	- ❏ **Configuration Menu page 5-7**
	- ❏ **Statistics Menu page 5-39**

## **Console Management**

**Overview** The IntraSwitch 5308FL's Local Management Interface is a menu-driven application that provides for management and configuration of the IntraSwitch 5308FL and each of its ports.

> The Local Management Interface can be accessed via two methods:

- ❏ Out-of-band connection to the Console port
- ❏ In-band connection via a terminal emulator such as Telnet (**one** session)
	- ∆ *Note:* See Chapter 4, "Setting Up For Management" for instructions on how to connect to the Local Management Interface using one of the two methods listed above.

This chapter describes each menu item within the Local Management Interface as well as how to perform the configuration and management tasks outlined in Tables 5-1 and 5-2.

## **Configuration and Management Tasks**

Table 5-1 Configuration Tasks **Configuration Task Page # Page #** Logging into the Configuration Menu page 5-7 Changing System Administration Information | page 5-11 Changing TCP/IP Information **page 5-13** Setting Community Strings and page 5-20

#### Table 5-2 Management Tasks

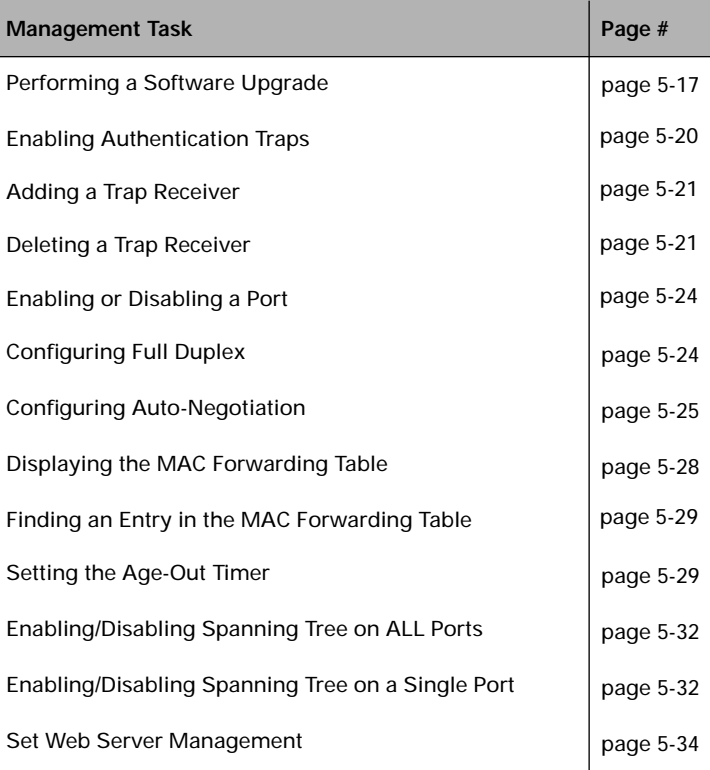

#### **Console Management**

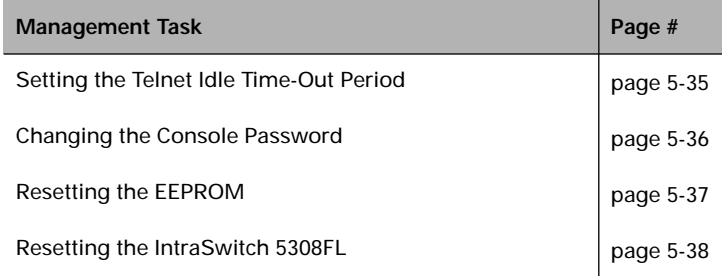

## **Local Management Interface**

After you connect to the IntraSwitch 5308FL's Local Management Interface, the Main Menu appears, as shown in Figure 5-1.

#### **Main Menu**

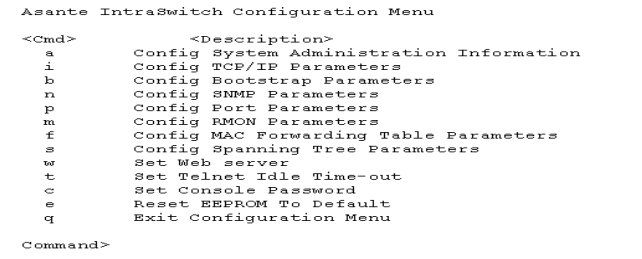

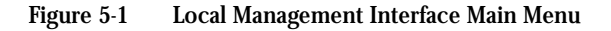

From the Main Menu, you can access three submenus:

- $\Box$  General Information page 5-6
- ❏ Configuration page 5-7
- ❏ Statistics page 5-38

If you are using Telnet, a fourth option will be available — Close Connection. This option closes your remote connection to the IntraSwitch 5308FL's Local Management Interface.

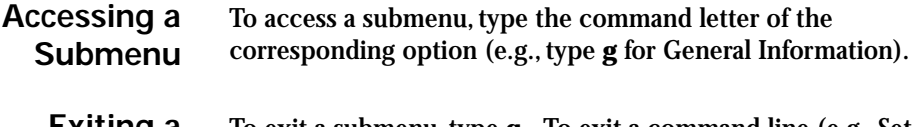

#### **Exiting a Submenu** To exit a submenu, type **q**. To exit a command line (e.g., Set Console Password in the Configuration Menu), press **ctrl-c**.

∆ *Note:* For a one-page map of the Main Menu and its submenus, refer to Appendix D, "Console Management Menu."

## **General Information Menu**

The General Information Menu displays the IntraSwitch 5308FL's current operating information. This includes items such as the IntraSwitch 5308FL's software version, name, IP address, and boot information.

∆ *Note:* The information displayed on this screen is read-only.

#### **Accessing the General Information Menu**

❏ Type **g** from the Main Menu. A screen similar to Figure 5-2 appears.

```
Asante IntraSwitch with SNMP Agent and TELNET Software V1.0
Compiled Date: Mar 03 1997, Time: 11:03:00
System Administration
    Switch Name:
    Switch Name: IntraSwitch<br>Switch Location: eng lab
    Switch Contact:
                         <none>
Switch ID/MAC, IP Address, Subnet Mask and Default Router
   ID/MAC Address: 00:00:94:75:94:ED
    IP Address: 000.000.000.000<br>Subnet Mask: 255.255.255.0
    Subnet Mask:
    Default Router: 0.0.0.0
Switch Boot Information
   Boot Load Mode: LOCAL
                  TFTP<br>0.0.0.0
    Boot Mode:
    Boot Server:
   Boot File Name: <none>
Type <sp> to continue...
```
Figure 5-2 General Information Menu

∆ *Note:* For a description of each parameter on the General Information Menu, see "General Information Menu Parameters" on page 6-3.

To exit the General Information Menu, press the **space bar** on your keyboard.

## **Configuration Menu**

The Configuration Menu allows you to configure settings for the IntraSwitch 5308FL. These settings include system administration information, TCP/IP parameters, RMON parameters, port parameters, and bootstrap parameters.

#### **Logging into the Configuration Menu**

- **1** From the Local Management Interface Main Menu, type **c**.
- **2** Type your password at the "Enter Password" prompt.
	- ▲ **Important!** The default password is **Asante**. The password is case-sensitive. For information on changing passwords, see "Set Console Password" on page 5-36.

The following Configuration Menu appears:

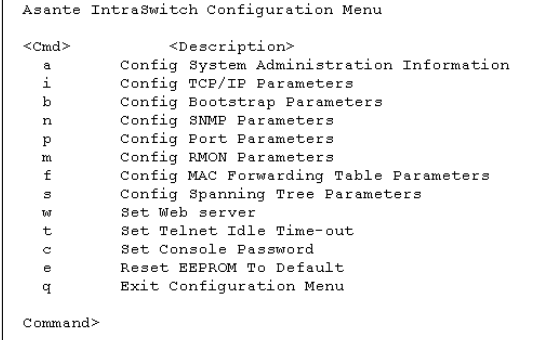

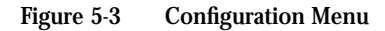

**3** From this menu you can access configuration submenus by typing the command letter of the corresponding menu option (e.g., type **a** for the Configure System Administration Information Menu).

> Table 5-4 provides a brief overview of each menu item.

| <b>Menu Item</b>                               | <b>Description</b>                                                                                                    |
|------------------------------------------------|----------------------------------------------------------------------------------------------------|
| Config System<br>Administration<br>Information | Displays and allows you to change the<br>name, location, and contact information<br>for the IntraSwitch 5308FL.                                                                                     |
|                                                | See "Configure System Administration<br>Information" on page 5-10.                                                                                                    |
| Config TCP/IP<br>Parameters                    | Displays and allows you to change the<br>information needed to access the<br>IntraSwitch 5308FL over the network (via<br>in-band management).                                                       |
|                                                | See "Configure TCP/IP Parameters" on<br>page 5-12.                                                                                                    |
| Config Bootstrap<br>Parameters                 | Displays and allows you to change the<br>parameters used for downloading a new<br>version of software for the IntraSwitch<br>5308FL.                                                                |
|                                                | See "Configure BootStrap Parameters"<br>on page 5-14.                                                                                                    |
| Config SNMP<br>Parameters                      | Displays and allows you to change the<br>IntraSwitch 5308FL's SNMP (Simple<br>Network Management Protocol)<br>parameters; such as, read/write settings,<br>trap authentication, and trap receivers. |
|                                                | See "Configure SNMP Parameters" on<br>page 5-18.                                                                                                    |
| Config Port Parameters                         | Allows you to manually configure each of<br>the IntraSwitch 5308FL's ports for speed,<br>connection, link mode, and auto-<br>negotiation.                                                           |
|                                                | See "Configure Port Parameters" on<br>page 5-22.                                                                                                    |
| Config RMON<br>Parameters                      | Displays and allows you to change the<br>IntraSwitch 5308FL's RMON parameters.                                                                                                    |
|                                                | See "Configure RMON Parameters" on<br>page 5-26.                                                                                                    |

Table 5-4 Configuration Menu Items

#### **Configuration Menu**

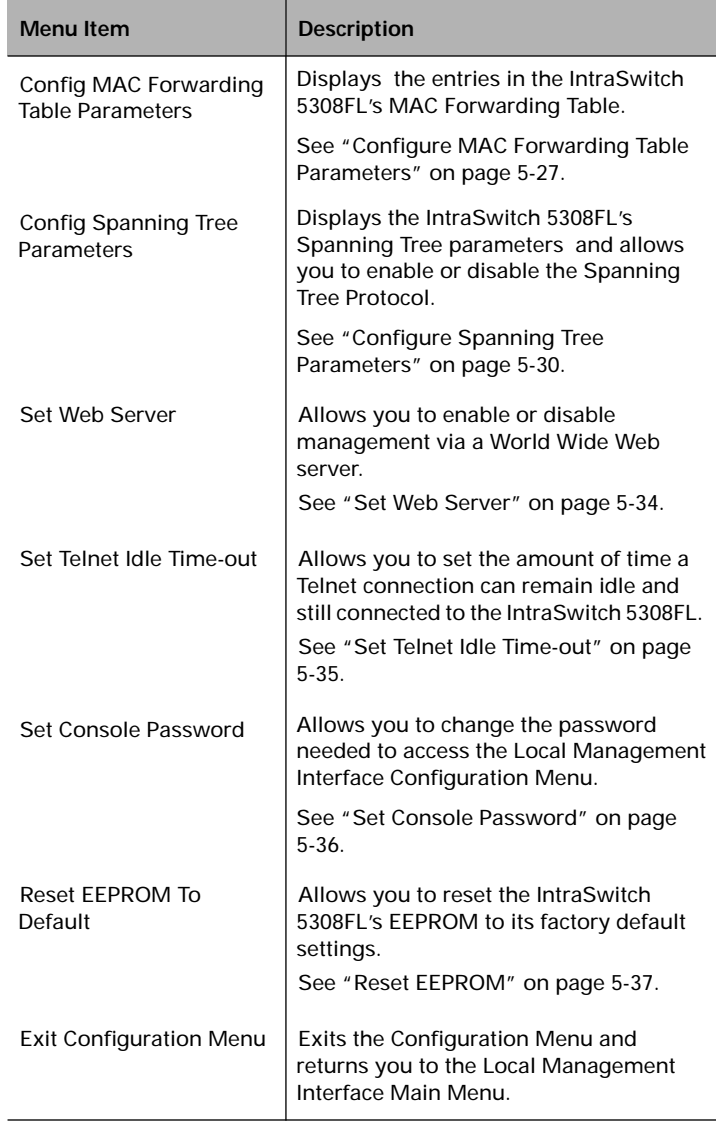

#### **Configure System Administration Information**

This menu displays and allows you to change the IntraSwitch 5308FL's name, location, and contact information.

To access the System Administration Information Menu, type **a** from the Configuration Menu.

The following menu appears:

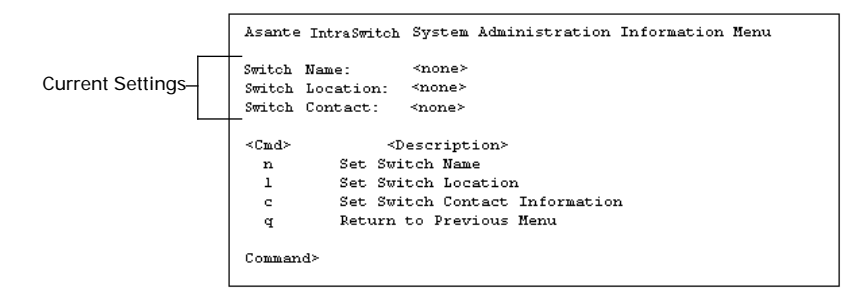

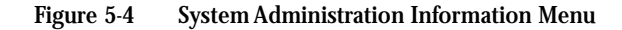

#### **Current Settings**

Table 5-5 explains each setting on the System Administration Information Menu.

For information on using this menu, see:

❏ "Changing System Administration Informa $tion$  – page 5-11

Table 5-5 System Administration Information Settings

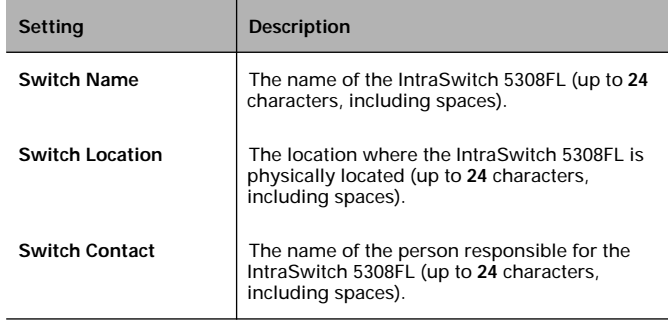

**Changing System Administration Information**

To change the IntraSwitch 5308FL's name, location, or contact information:

- **1** Open the System Administration Information Menu by typing **a** in the Configuration Menu.
- **2** Type the command letter of the option you want to change.

For example, type **n** to set the switch name.

- **3** Type the information at the prompt. See Table 5-5 for a description of each parameter.
	- ▲ **Important!** Each parameter is limited to 64 characters (including spaces).

To cancel a selected option, press **ctrl-c** at the command prompt.

**4** Press return.

The IntraSwitch 5308FL's system administration information is configured.

To quit and return to the Configuration Menu, type **q**.

#### **Configure TCP/IP Parameters**

This menu displays and allows you to change the information needed to access the IntraSwitch 5308FL over the network (for in-band management).

To access the TCP/IP Parameter Menu, type **i** from the Configuration Menu. The following menu appears:

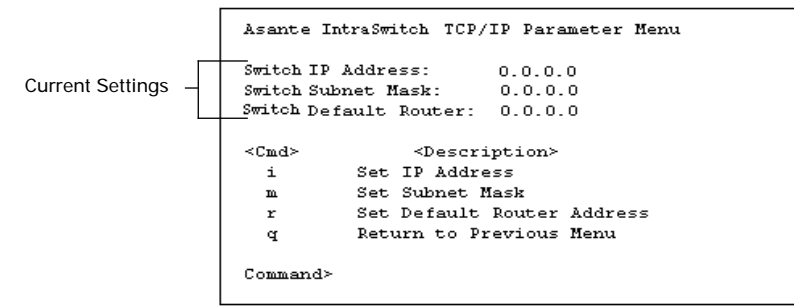

Figure 5-5 TCP/IP Parameter Menu

∆ *Note:* By default, each parameter is set to 0.0.0.0.

#### **Current Settings**

Table 5-6 explains each setting on the TCP/IP Parameter Menu.

For information on using the menu, see:

❏ "Changing TCP/IP Information" — page 5-13

Table 5-6 TCP/IP Parameter Settings

| <b>Setting</b>                   | <b>Description</b>                                                            |
|----------------------------------|-------------------------------------------------------------------------------|
| <b>Switch IP Address</b>         | The IntraSwitch 5308FL's IP (Internet Protocol)<br>address                    |
| <b>Switch Subnet Mask</b>        | The address of the subnet mask on which the<br>IntraSwitch 5308FL is located. |
| <b>Switch Default</b><br>Gateway | The address of the IntraSwitch 5308FL's<br>default gateway.                   |

#### **Changing TCP/IP Information**

To change the IntraSwitch 5308FL's IP address, subnet mask, or default gateway information:

- **1** Open the TPC/IP Parameter Menu by typing **<sup>i</sup>** in the Configuration Menu.
- **2** Type the command letter of the option you want to change.
- **3** Type the new address at the prompt. See Table 5-6 for a description of each parameter.
	- ▲ **Important!** Follow the format: *number***.***number***.***number***.***number*.

To cancel a selected option, press **ctrl-c** at the command prompt.

#### **4** Press return.

The IntraSwitch 5308FL's TCP/IP information is configured.

To quit and return to the Configuration Menu, type **q**.

#### **Configure Bootstrap Parameters**

This menu displays and allows you to change the bootstrap parameters used for loading the IntraSwitch 5308FL's software at startup and for downloading a new version of software when one is issued.

To access the Bootstrap Parameters Menu, type **b** from the Configuration Menu. The following menu appears:

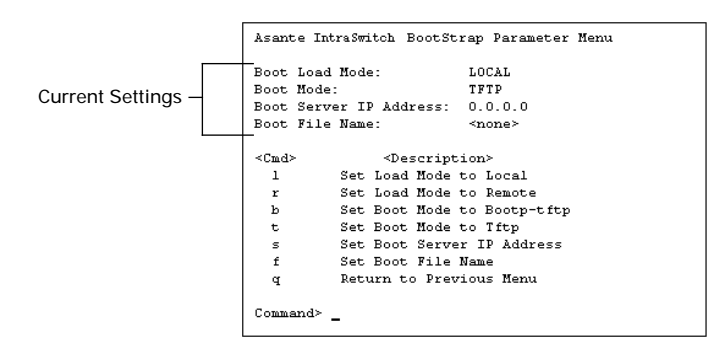

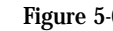

Figure 5-6 BootStrap Parameter Menu

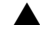

▲ **Important!** The IntraSwitch 5308FL's default Load Mode setting is **Local**.

> Normally, the bootstrap settings never need to be changed except when downloading a new version of the IntraSwitch 5308FL's software.

**Current Settings**

Table 5-7 explains each setting on the Bootstrap Parameter Menu.

For information on using the menu, see:

- ❏ "Executing Software Locally" page 5-16
- ❏ "Loading Software Remotely" page 5-16
- ❏ "Performing a Software Upgrade" page 5- 17

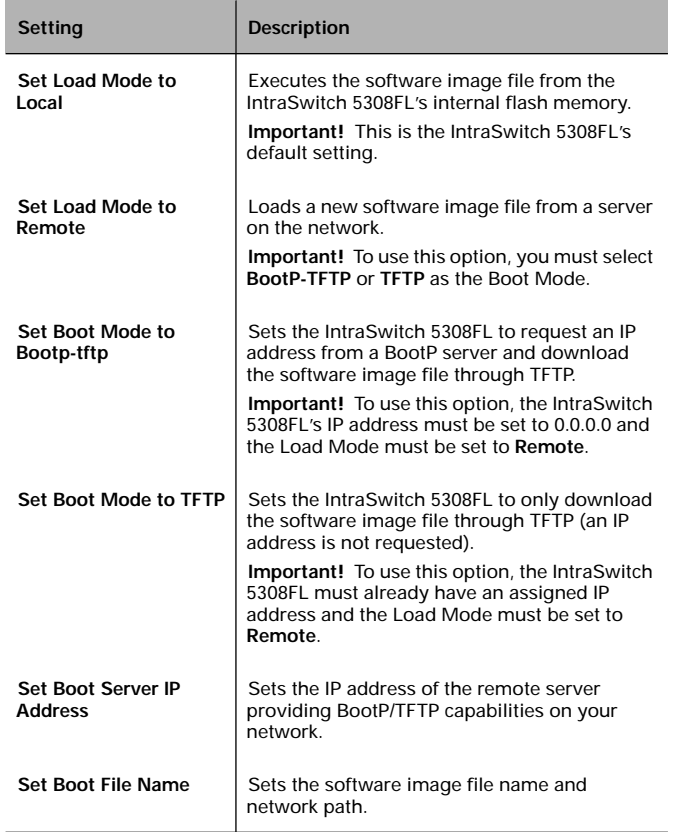

#### Table 5-7 Bootstrap Parameter Settings

#### **Executing Software Locally**

To set the IntraSwitch 5308FL to boot (execute its software) locally from its internal flash memory:

- **1** Make sure the IntraSwitch 5308FL is configured with a valid IP address.
- **2** Open the Bootstrap Parameter Menu by typing **b** in the Configuration Menu.
- **3** Type **l** to set the Load Mode to **Local**. The IntraSwitch 5308FL is set to load its software locally from its internal flash memory. This occurs each time the IntraSwitch 5308FL is powered on or is reset.

#### **Loading Software Remotely**

To set the IntraSwitch 5308FL to boot (load its software) over the network from a remote server:

- **1** Open the Bootstrap Parameter menu by typing **b** in the Configuration Menu.
- **2** Type **s** to select the option **Set Boot Server IP Address**.
- **3** Type the IP address of the remote boot server containing the software image file for the IntraSwitch 5308FL at the prompt, then press return.
- **4** Type **r** to set the Load Mode to **Remote**.
- **5** Type **f** to select the option **Set File Name**.
- **6** Type the software image file's name and network path at the prompt, then press return. The IntraSwitch 5308FL is set to download its software remotely from the network.
#### **Performing a Software Upgrade**

When Asanté issues a new version of the software image for the IntraSwitch 5308FL, you can obtain it from Asanté's World Wide Web site or by contacting Asanté's Technical Support (see Appendix A, "Technical Support").

The software file must be downloaded from a management station on your network, such as AsantéView. These instructions explain how to perform a software upgrade on the IntraSwitch 5308FL from AsantéView.

To upgrade the IntraSwitch 5308FL's software from AsantéView:

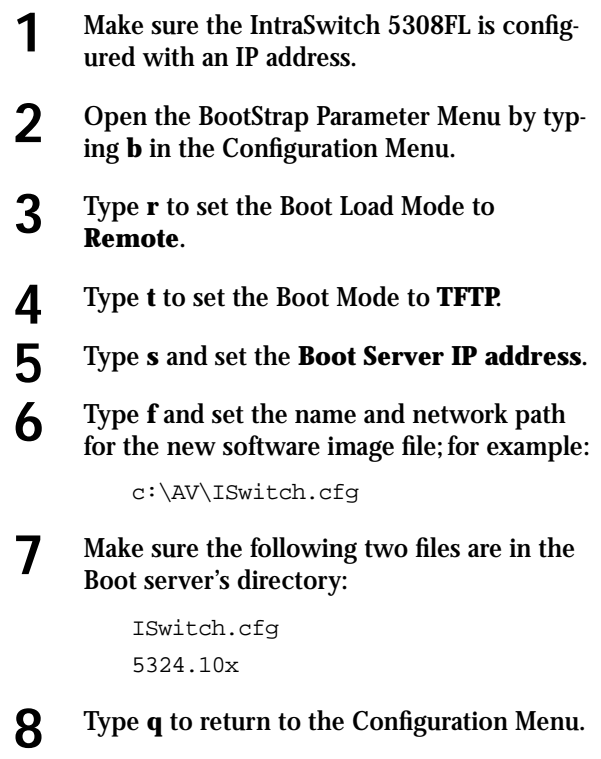

**9** Reset the IntraSwitch 5308FL by powering it off and then on.

#### **Configure SNMP Parameters**

This menu controls the IntraSwitch 5308FL's SNMP (Simple Network Management Protocol) parameters.

With these parameters, you can configure the IntraSwitch 5308FL's read and write community strings, set the IntraSwitch 5308FL to generate authentication traps, and determine which management stations on your network can receive traps.

To access the SNMP Parameter Menu, type **n** from the Configuration Menu. The following menu appears:

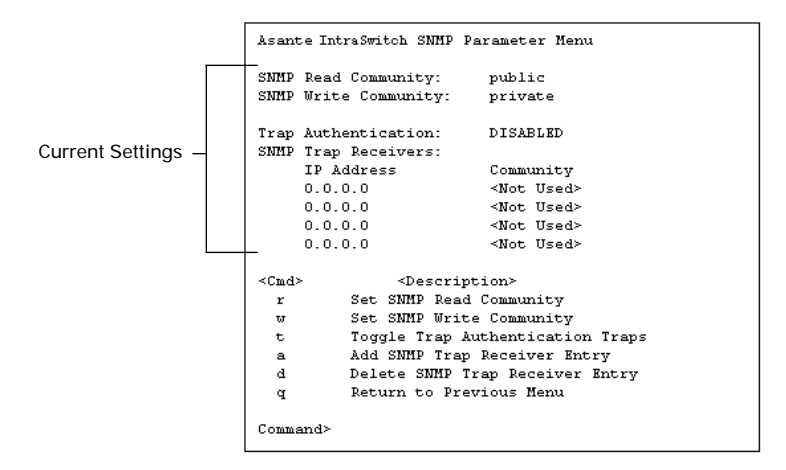

Figure 5-7 SNMP Parameter Menu

#### **Current Settings**

Table 5-8 explains each setting on the SNMP Parameter Menu.

For information on using the menu, see:

- ❏ "Setting Community Strings" page 5-20
- ❏ "Enabling Trap Authentication" page 5-20
- ❏ "Adding a Trap Receiver" page 5-21
- ❏ "Deleting a Trap Receiver" page 5-21

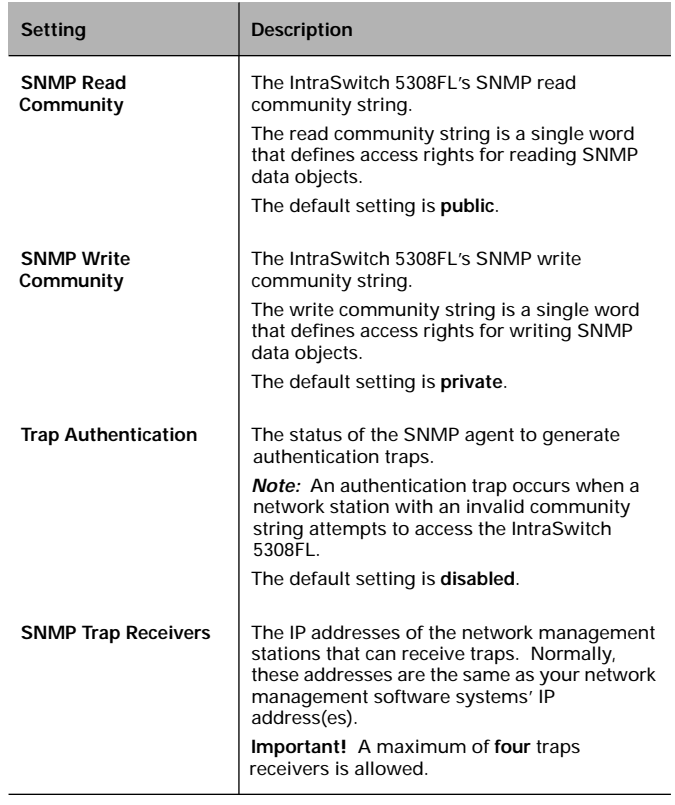

#### Table 5-8 SNMP Parameter Settings

#### **Setting Community Strings**

To change the IntraSwitch 5308FL's community strings:

- **1** Open the SNMP Parameter Menu by typing **<sup>n</sup>** in the Configuration Menu.
- **2** Type **r** to change the read community string or **w** to change the write community string.
- **3** Type a new community string at the prompt. To cancel a selected option, press **ctrl-c** at the command prompt.
	-
- **4** Press return.

The IntraSwitch 5308FL's community strings are configured.

**Enabling Authentication Traps**

The IntraSwitch 5308FL can be set to generate authentication traps.

Authentication traps are messages sent across the network to an SNMP network management application (such as AsantéView or IntraSpection). They occur when a network management station with an invalid community string attempts to access the IntraSwitch 5308FL.

To set the IntraSwitch 5308FL to generate authentication traps:

- **1** Open the SNMP Parameter Menu by typing **<sup>n</sup>** on the Configuration Menu.
- **2** Type **t** on the SNMP Parameter Menu to toggle trap authentication from disabled to **enabled**.
- **3** Make sure there is a least one trap receiver entry. (See "Adding a Trap Receiver Entry" on page 5-21.)

#### **Adding a Trap Receiver Entry**

Trap receivers are the management stations designated to receive traps from the IntraSwitch 5308FL when they occur.

∆ *Note:* The maximum number of trap receivers that can be added is **four**.

To add a trap receiver entry:

- **1** Open the SNMP Parameter Menu by typing **<sup>n</sup>** in the Configuration Menu.
- 
- **2** Type **a** to **Add SNMP Trap Receiver Entry**.
- **3** Type the IP address of the network management station you want to receive traps.
	- ▲ **Important!** Do **not** type an address of 0.0.0.0 or 255.255.255.255.

To cancel a selected option, press **ctrl-c** at the command prompt.

**4** Press return.

The trap receiver's entry is added.

#### **Deleting a Trap Receiver Entry**

To delete a trap receiver entry:

- **1** Open the SNMP Parameter Menu by typing **<sup>n</sup>** on the Configuration Menu.
- **2** Type **d**.
- **3** Type the IP address of the receiving network station entry to be deleted.
- **4** Press return.

The trap receiver's entry is deleted.

#### **Configure Port Parameters**

This menu allows you to manually configure each of the IntraSwitch 5308FL's ports for speed, connection, link mode, and auto-negotiation.

The default parameters for each 10Base-FL port are:

- ❏ auto-negotiation disabled
- ❏ port speed 10Mbps
- $\Box$  link mode half duplex

The default parameter for the 10/100TX port and the 10/100 MII expansion ports is:

❏ auto-negotiation — enabled (auto-negotiates to 10 or 100 **half duplex**)

To access the Port Parameter Menu, type **p** from the Configuration Menu. The following menu appears:

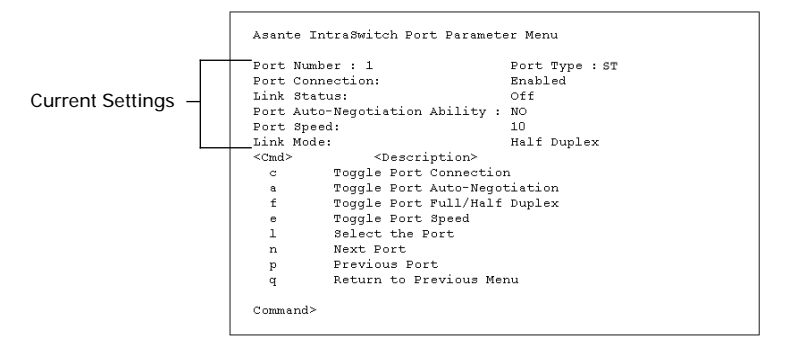

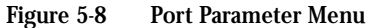

The Port Management menu displays statistics for one port at a time. The current port for which statistics are displayed is shown at the top of the screen (next to "**Port Number**:").

- ❏ **Ports 1 8** each 10Base-FL port.
- ❏ **Port 9** the 10/100TX port.
- ❏ **Ports 10 and 11** the MII expansion ports (MII 1 and MII 2, respectively).

#### **Current Settings**

Table 5-9 explains each setting on the Port Parameter Menu. For information on using the Port Parameter Menu, see:

- ❏ "Enabling/Disabling a Port" page 5-24
- ❏ "Configuring Full Duplex" page 5-24
- ❏ "Configuring Auto-Negotiation" page 5-25

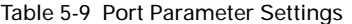

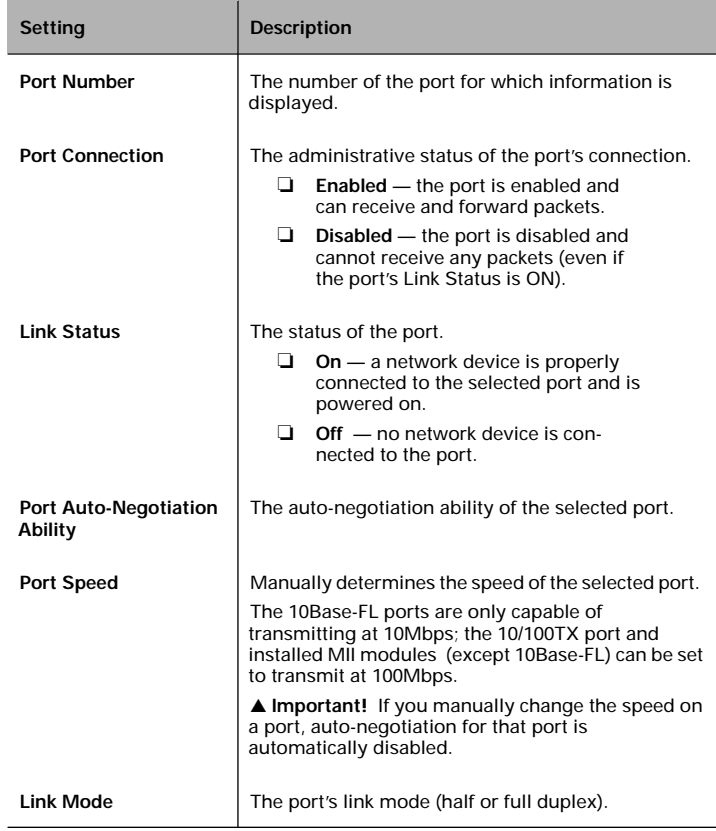

#### **Enabling/Disabling a Port**

The enabling or disabling of a port is a manual operation that can be used to isolate network devices possibly causing problems on the network or to prevent unauthorized use of a port or station.

To enable or disable a port:

- **1** Open the Port Parameter Menu by typing **<sup>p</sup>** on the Configuration Menu.
- **2** Select the port to be enabled or disabled by typing **l** and entering the port's number.
	- ∆ *Note:* The 10/100TX port is port number 9, the MII ports (MII I and MII 2) are port numbers 10 and 11, respectively.
- **3** Type **c** to toggle the port's connection to **enabled** or **disabled**, as desired.

#### **Configuring Full Duplex**

Full duplex mode allows a port to transmit and receive at the same time. You can set every port on the IntraSwitch 5308FL for full duplex operation.

▲ **Important!** To operate in full duplex mode, the device to which the port is connected must support and be configured for full duplex operation.

To configure a port for full duplex mode:

- **1** Open the Port Parameter Menu by typing **p** on the Configuration Menu.
- **2** Select the port to be configured for full duplex mode by typing **l** and entering the port's number.
	- ∆ *Note:* The 10/100TX port is port number 9, the MII ports (MII I and MII 2) are port numbers 10 and 11, respectively.

**3** Type **f** to toggle the port's mode to **half** or **full duplex**, as desired.

> The port's mode is displayed at the top of the screen.

#### **Configuring Auto-Negotiation**

Auto-negotiation allows two devices on a common segment to communicate their capabilities, allowing the devices to determine their highest common speed and best communication parameters.

#### **Options Negotiated**

- ❏ Ethernet type (100Base-TX Fast Ethernet or 10Base-T Ethernet)
- ❏ Duplex mode (half or full)

To configure the 10/100TX port or an installed 10/100 MII module for auto-negotiation:

- ▲ **Important!** To configure a port for autonegotiation, both devices on either end must support the auto-negotiation feature.
- **1** Open the Port Parameter Menu by typing **<sup>p</sup>** on the Configuration Menu.
- **2** Select the port to be configured for full duplex mode by typing **l** and entering the port's number.
	- ∆ *Note:* The 10/100TX port is port number 9, the MII ports (MII I and MII 2) are port numbers 10 and 11, respectively.
- **3** Type **a** to toggle the port's auto-negotiation status to **enabled** or **disabled**, as desired. The auto-negotiation status is displayed at the top of the screen.

#### **Configure RMON Parameters**

This menu allows you to view and configure RMON (remote monitoring) information*.* 

∆ *Note:* RMON is a standard for monitoring and reporting network activity using remote monitors. It allows a management system to remotely monitor the switch for diagnostic purposes.

See Appendix B, "Supported MIBs" for a detailed description of each group of RMON that is supported by the IntraSwitch 5308FL.

▲ **Important!** See Chapter 8, "Advanced Management," for information on using RMON with the IntraSwitch 5308FL.

#### **Configure MAC Forwarding Table Parameters**

This menu allows you to view and search for addresses in the IntraSwitch 5308FL's MAC Forwarding Table.

The MAC Forwarding Table is a table of node addresses that the IntraSwitch 5308FL automatically builds by listening to and learning the information that is broadcast when a new node logs on.

The IntraSwitch 5308FL checks the source and destination addresses as packets pass through the unit and records the information in the table. The IntraSwitch 5308FL uses the information in this table to decide whether a frame should be forwarded or filtered.

∆ *Note:* The IntraSwitch 5308FL's MAC address table holds a maximum of **1024** entries.

To access the MAC Forwarding Table Parameters Menu, type **f** from the Configuration Menu. The following menu appears:

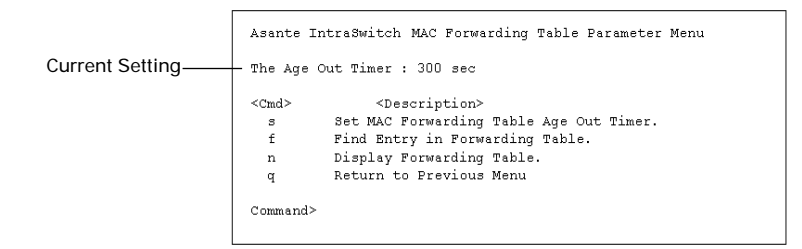

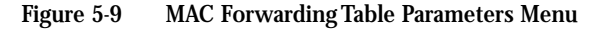

#### **Current Setting**

Table 5-10 explains the setting on the MAC Forwarding Table Parameter Menu.

For information on using the MAC Forwarding Table Parameter Menu, see:

- ❏ "Displaying the Forwarding Table" page 5-28
- ❏ "Finding an Entry in the MAC Forwarding Table" — page 5-29
- ❏ "Setting the Age Out Timer" page 5-29

Table 5-10 MAC Forwarding Table Parameter Setting

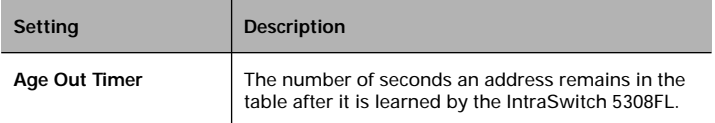

**Displaying the MAC Forwarding Table** 

- **1** Open the MAC Forwarding Table Menu by typing **f** on the Configuration Menu.
- 
- **2** Type **n** to display the Forwarding Table. A screen similar to Figure 5-10 appears.

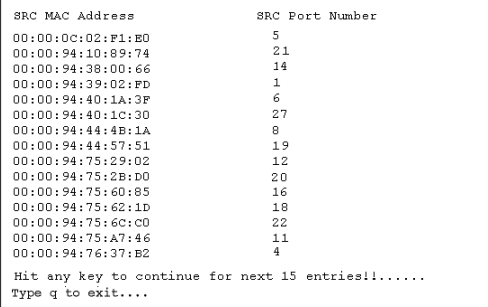

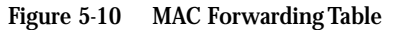

The table displays 15 entries at a time.

- **3** Press any key on your keyboard to display the next 15 entries.
- **4** Type **q** to exit the MAC Forwarding Table.

**Finding an Entry in the MAC Forwarding Table** To find an entry in the table:

- **1** Open the MAC Forwarding Table Menu by typing **f** on the Configuration Menu.
	-

**2** Type **f** to find an entry.<br>**3** Enter the MAC address **3** Enter the MAC address you want to locate at the prompt.

**4** Press return. If the address is found within the table, it is displayed along with the port number. If the address is not found, the message "No Such Entry" is displayed.

**Setting the Age Out Timer** 

To set the MAC forwarding table's age out timer:

- **1** Open the MAC Forwarding Table Menu by typing **f** on the Configuration Menu.
	-
- **2** Type **s** to set the timer.<br> **3** Enter the number of set **3** Enter the number of seconds you want the addresses to remain in the table.
	- ∆ *Note:* The default is 300 seconds.

**4** Press return.

The age out timer is set.

#### **Configure Spanning Tree Parameters**

This menu allows you to view the IntraSwitch 5308FL's Spanning Tree parameters*.* It also allows you to enable or disable Spanning Tree on all of the IntraSwitch 5308FL's ports or on a single port.

By default, the IntraSwitch 5308FL is shipped with Spanning Tree **enabled** on all ports.

▲ **Important!** Do **not** change these parameters unless you have experience and knowledge of the IEEE 802.1d specification.

To access the Spanning Tree Parameter Menu, type **s** from the Configuration Menu. The following menu appears:

```
Asante IntraSwitch Spanning Tree Parameter Menu
                          Switch ID:
                                               8000094759820
Current Settings;
                          Bridge Max Age: 20 (sec)
these values
cannot be
                          Bridge Hello Time: 2 (sec)
changedBridge Forward Delay: 15 (sec)
                          <Cmd><Description>
                           a \qquad \qquad \mathtt{Apply}a Apply<br>d Set STP Setting to DISABLED on ALL Ports<br>e Set STP Setting to ENABLED on ALL Ports<br>c Config STP Port Attributes<br>a Peturn to Previous Menu
                                     Return to Previous Menu
                            ্ণ
                          Command>
```
Figure 5-11 Spanning Tree Parameters Menu

#### **Current Settings**

Table 5-12 explains each setting on the Spanning Tree Parameter Menu.

For information on using the menu, see:

- ❏ "Enabling/Disabling Spanning Tree on ALL Ports" — page 5-32
- ❏ "Enabling/Disabling Spanning Tree on a Port" $-$  page 5-32

| <b>Setting</b>              | <b>Description</b>                                                                                                    |  |  |
|-----------------------------|----------------------------------------------------------------------------------------------------|--|--|
| Switch ID                   | The identification number of the IntraSwitch<br>5308FL. This value cannot be changed.                                                                                                    |  |  |
| <b>Bridge Max Age</b>       | The Maximum Age timer; determines how<br>long the IntraSwitch 5308FL retains<br>information received from BPDU (bridging<br>Protocol Data Unit) packets.<br>The default value is 20 seconds. This value<br>cannot be changed.                                                                   |  |  |
| <b>Bridge Hello Time</b>    | The Hello timer; controls the frequency at<br>which the IntraSwitch 5308FL sends a BPDU or<br>"hello" packet.                                                                                                    |  |  |
|                             | BPDU packets provide information to the<br>Spanning Tree bridges about the configuration<br>of the Spanning Tree network.                                                                                                    |  |  |
|                             | The default value is 2 seconds. (This causes<br>the switch to broadcast a BPDU packet every<br>two seconds.) This value cannot be changed.                                                                                                    |  |  |
| <b>Bridge Forward Delay</b> | The number of seconds a bridge must wait<br>before it changes a link from a listening state<br>to a learning state and before it changes the<br>link from a learning state to a forwarding state.                                                                                               |  |  |
|                             | The default value is 15 seconds. (This means<br>that after a link [or the entire switch] goes<br>down and connectivity is re-established, the<br>switch waits approximately 30 seconds [twice<br>the default value] before it begins to forward<br>traffic again. This value cannot be changed. |  |  |

Table 5-12 Spanning Tree Parameter Settings

**Enabling/Disabling Spanning Tree on ALL Ports** To enable or disable Spanning Tree on all ports:

- **1** Open the Spanning Tree Parameter Menu by typing **s** on the Configuration Menu.
- **2** Type **d** to disable Spanning Tree on all ports; type **e** to enable Spanning Tree on all ports.

To cancel the request, type **ctrl-c**.

**3** Type **a** on the Spanning Tree Parameters Menu to apply the configuration.

> The Spanning Tree status is displayed at the top of the menu next to STP Status

**Enabling/Disabling Spanning Tree on a Single Port** To enable or disable Spanning Tree on an individual port:

- **1** Open the Spanning Tree Parameter Menu by typing **s** on the Configuration Menu.
- 
- **2** Type **c** to open the Config STP Port Attributes Menu.

Figure 5-12 is an example of the Spanning Tree Port Parameter Menu.

```
Asante IntraSwitch Spanning Tree Port Parameter Menu
Current Port:
                       \overline{1}SPT Port State:
                            Disabled
Port MAC Address: 00:00:94:75:98:05
Port Spanning Tree Status in Process: Enabled
Port Spanning Tree Setting : Enabled
<cmd>
                   <Description>
         Set Port STP Setting to Enabled<br>Set Port STP Setting to Disabled
 \sim\mathbf{A}\int_{1}^{\infty}Select Port Number<br>Next Port Number<br>Prev Port Number<br>Return to Previous Menu
 \mathbf npqCommand>
```
Figure 5-12 Spanning Tree Port Parameters Menu

- **3** Select the port number you want to enable or disable Spanning Tree on by typing **l** on the Port Parameter Menu and entering the port number at the prompt.
	- ∆ *Note:* The 10/100TX port is port number 9, the MII ports (MII I and MII 2) are port numbers 10 and 11, respectively.
- **4** Press return.
- **5** Type **e** to enable Spanning Tree on the port; type **d** to disable Spanning Tree on the port.
- **6** Type **q** to exit this menu and return to the Spanning Tree Parameter Menu.
- **7** Type **a** to apply the changes.<br>▲ **Important!** The change **v** 
	- **Important!** The change will not take effect until **Apply** is selected from the Spanning Tree Parameter Menu.

#### **Set Web Server**

This option allows you to enable or disable management of the IntraSwitch 5308FL via a World Wide Web browser.

If this option is disabled, you cannot manage the IntraSwitch 5308FLvia a World Wide Web browser.

#### ∆ *Note:* This option's default setting is **enabled**.

To set Web server management:

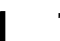

**1** Type **w** from the Configuration Menu.

The following two lines appear at the bottom of the screen:

```
Current Web Server is ON
Are you sure you want to Set Web server to OFF? (y/N)
```
Figure 5-13 Set Web server command line

The IntraSwitch 5308FL's current Web server management status is displayed.

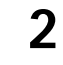

**2** Type **y** to disable Web server management; type **n** to enable Web server management.

> The IntraSwitch 5308FL's Web server management is set.

#### **Set Telnet Idle Time Out**

This option sets the Telnet idle time-out period.

If a Telnet connection to the IntraSwitch 5308FL remains idle for the number of specified time-out minutes, the remote Telnet connection is automatically disabled.

To set the Telnet Idle Time Out period:

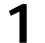

**1** Type **t** from the Configuration Menu.

The following two lines appear at the bottom of the screen:

Current idle time =  $20$  minute(s) Enter Idle Time in Minutes (0 means no time-out):

Figure 5-14 Set TelNet Idle Time Out command line

The current idle time is displayed in minutes.

**2** Enter the number of minutes for the time-out period at the prompt.

> ∆ *Note***:** The default and recommended timeout period is **20** minutes.

To exit this option without making any changes to the current idle time-out period, press **ctrl-c**.

#### **3** Press return.

The Telnet idle time out is configured.

#### **Set Console Password**

This option sets the IntraSwitch 5308FL's Console password. The Console password is the password needed to access the Configuration Menu.

∆ *Note:* The default password is **Asante**.

To change the Console password:

**1** Type **c** from the Configuration Menu. The following command line appears at the bottom of the screen:

Enter New Password (Max length is 20) >

Figure 5-15 Set Console Password command line

- **2** Type a new password at the "Enter New Password" prompt.
	- ▲ **Important!** The password is case-sensitive.

The password must be a minimum of one character and a maximum of 20 characters in length. The password takes any ASCII code.

- **3** Press return. **4** Type the new password again at the confirmation password prompt.
- **5** Press return. The Console password is changed.

#### **Reset EEPROM to Default**

This option resets the IntraSwitch 5308FL's values to the factory default.

▲ **Important!** This procedure reverts all information to the factory default settings **except** for the IntraSwitch 5308FL's IP address, subnet mask, and default gateway.

> See "Factory Defaults" on page 1-11 for a list of all the IntraSwitch 5308FL's factory default settings*.*

To reset the EEProm:

**1** Type **e** from the Configuration Menu. The following command line appears at the bottom of the Configuration Menu:

Are you sure you want to reset EEPROM to default?  $(y/N)$ 

Figure 5-16 Reset EEProm to Default command line

- **2** Type **y** to reset the EEPROM to default or **N** to cancel the reset.
- **3** Reset the IntraSwitch 5308FL by manually turning it off and then on again.

The IntraSwitch 5308FL's EEPROM is reset.

#### **Resetting the IntraSwitch 5308FL**

To reset the IntraSwitch 5308FL:

- **1** Turn the IntraSwitch 5308FL's power switch to the off position.
- **2** Turn the IntraSwitch 5308FL's power switch to the on position.

The IntraSwitch 5308FL is reset.

**Statistics Menu** The Statistics Menu displays current statistics for the IntraSwitch 5308FL on a per-port basis.

#### **Accessing the Statistics Menu**

To access the Statistics Menu:

- ❏ Type **s** from the Local Management Interface Main Menu.
- ▲ **Important!** See Chapter 7, "Status Monitoring and Statistics" for information on using the Statistics Menu.

# **6**

## **Status Monitoring and Statistics**

This chapter describes how to view the IntraSwitch 5308FL's current operating information and statistics via the out-of-band Console or in-band Telnet interface.

This chapter contains the following sections:

- ❏ **Viewing the Current Operating Information — page 6-2**
- ❏ **Viewing Statistics page 6-5**

### **Monitoring the IntraSwitch 5308FL**

**Viewing the Current Operating Information**

The IntraSwitch 5308FL's current operating information can be viewed by accessing the General Information Menu within the Local Management Interface.

To view the IntraSwitch 5308FL's current operating information:

- **1** Access the IntraSwitch 5308FL's Local Management Interface.
	- ∆ *Note:* See Chapter 4, "Setting Up For Management" for instructions on how to connect to the Local Management Interface.

**2** Type **g** in the Main Menu. A screen similar to Figure 6-1 appears.

```
Asante IntraSwitch with SNMP Agent and TELNET Software V1.0
Compiled Date: Mar 03 1997, Time: 11:03:00
System Administration
   Switch Name:
                      IntraSwitch
    Switch Location: eng lab
   Switch Contact:
                        <none>
Switch ID/MAC, IP Address, Subnet Mask and Default Router
   ID/MAC Address: 00:00:94:75:94:ED
    IP Address:
                     000.000.00.000000.000.000.000<br>255.255.255.0<br>0.0.0.0
   Subnet: Mask:
   Default Router: 0.0.0.0
Switch Boot Information
   Boot Load Mode: LOCAL
    Boot Mode:
                     TFTP
                    0.0.0.0Boot Server:
    Boot File Name: <none>
Type <sp> to continue...
```
Figure 6-1 General Information Menu

Table 6-1 describes each parameter.

To exit the General Information Menu, press the **space bar** on your keyboard.

#### **Viewing the Current Operating Information**

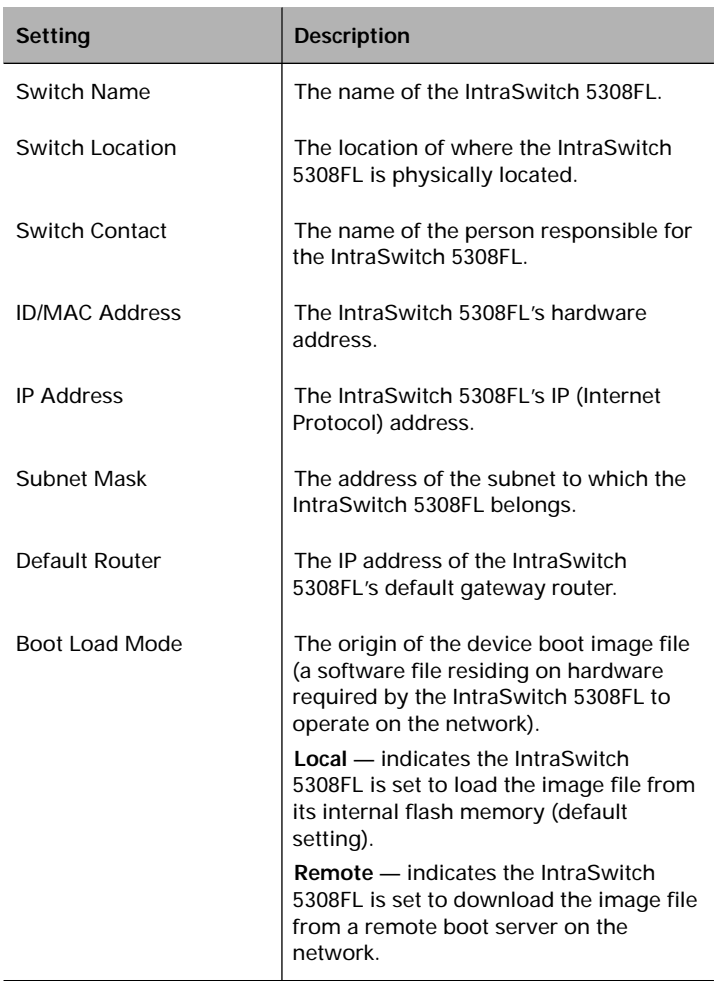

Table 6-1 General Information Menu Parameters

#### **Status Monitoring and Statistics**

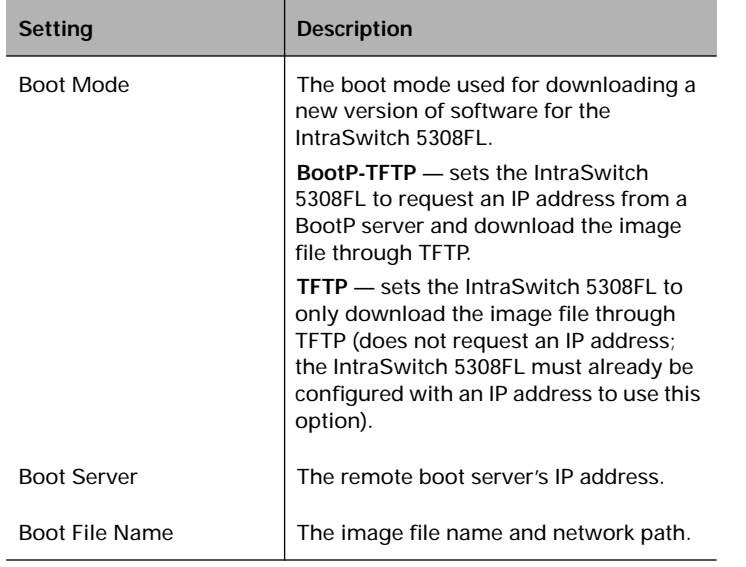

### **Viewing Statistics**

Viewing statistics on a regular basis allows you to evaluate your network's performance.

You can view current port-level statistics for the IntraSwitch 5308FL by accessing the Statistics Menu in the Local Management Interface.

To view statistics:

**1** Access the IntraSwitch 5308FL's Local Management Interface.

> ∆ *Note:* See Chapter 4, "Setting Up For Management" for instructions on how to connect to the Local Management Interface.

**2** Type **s** from the Main Menu. A screen similar to Figure 6-2 appears:

| Asante IntraSwitch Port Statistic Counters<br>Port: 1 Page: 1<br>Elapse Time: 00:00:00 |    |                                                   |         |               |  |
|----------------------------------------------------------------------------------------|----|---------------------------------------------------|---------|---------------|--|
| ≺Counter Name≻                                                                         |    | $\langle Curr/s \rangle$ $\langle Peak/s \rangle$ | ≺Avq/s≻ | $\leq$ Total> |  |
| GoodRX0ctets                                                                           | n. | n                                                 | n.      | n             |  |
| GoodRXFrames                                                                           | 0  | n.                                                | n.      | 0             |  |
| RXBcasts                                                                               | n. | n                                                 | n       | n             |  |
| RXMcasts                                                                               | Ω  | n                                                 |         | n             |  |
| <b>RXCRCErrors</b>                                                                     | n  |                                                   |         |               |  |
| RXAlignErrors                                                                          | 0  | n                                                 | n       | n             |  |
| RXOversize                                                                             | n  |                                                   | n       | n             |  |
| RXJabbers                                                                              | Ω  | n                                                 | n       |               |  |
| RXUndersize                                                                            | n  |                                                   | n       |               |  |
| RXFragments                                                                            | 0. |                                                   |         | n.            |  |
| Pkt.64                                                                                 | n  | o                                                 | o       | n             |  |
| r>eset, s>top, sl>ect port, n>ext port, p>rev port, next pa)ge, q>uit                  |    |                                                   |         |               |  |

Figure 6-2 Statistics screen (page one of two)

The Statistics screen displays one page of statistics at a time. To view the second page of statistics, type **a** for **next page**.

∆ *Note:* For a description of each counter, see Table 6-2 on page 6-7.

#### **Selecting a Port**

The current port for which statistics are displayed is shown at the top of the screen (next to **Port:**).

- ❏ **Ports 1 8** displays information for each 10Base-FL port.
- ❏ **Port 9** displays information for the 10/100TX port.
- ❏ **Ports 10 and 11** displays information for the MII expansion ports (MII 1 and MII 2, respectively).

#### To monitor another port:

- ❏ Type **n** to monitor the next port.
- ❏ Type **p** to monitor the previous port.
- ❏ Type **l** to select a port by entering the port's number.

#### **Monitoring Counters**

Each port is monitored in four columns:

❏ **Current/per second**

Displays the number of counter occurrences each second.

#### ❏ **Peak/per second**

Displays the largest number of counter occurrences since opening or resetting the screen.

#### ❏ **Average/per second**

Displays the average number of counter occurrences since opening or resetting the screen.

#### ❏ **Total**

Displays the total number of counter occurrences since opening or resetting the screen.

#### **Resetting Statistics**

❏ Type **r** to reset the counters to zero.

#### **Stopping Statistics**

❏ Type **s** to stop polling for statistics.

#### **Exiting the Statistics Menu**

❏ Type **q** to exit and return to the Local Management Interface Main Menu.

#### **Counter Descriptions**

Table 4-1 describes each counter that is monitored by the IntraSwitch.

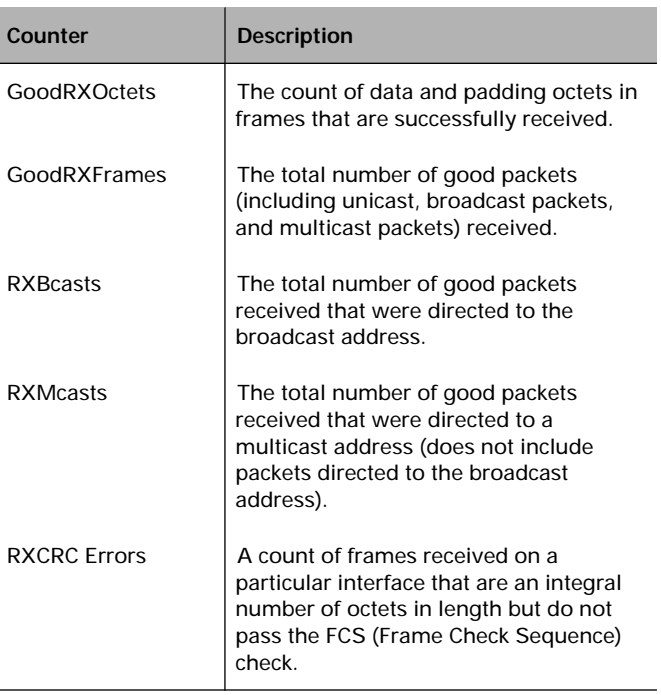

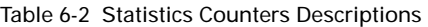

#### **Status Monitoring and Statistics**

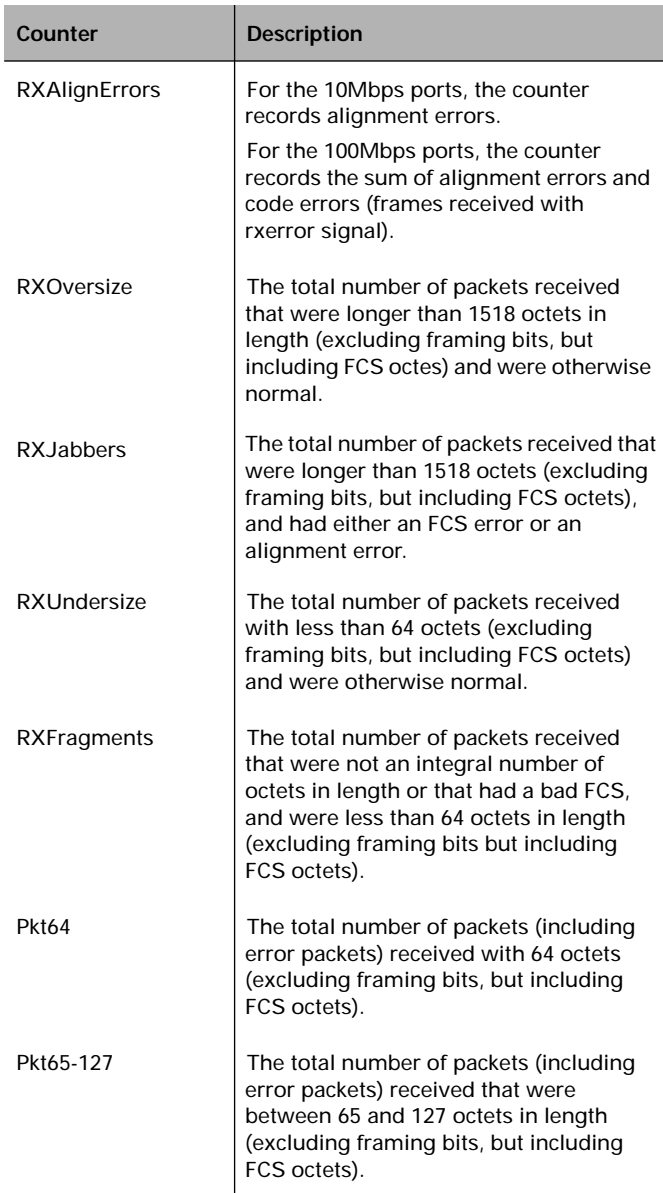

#### **Viewing Statistics**

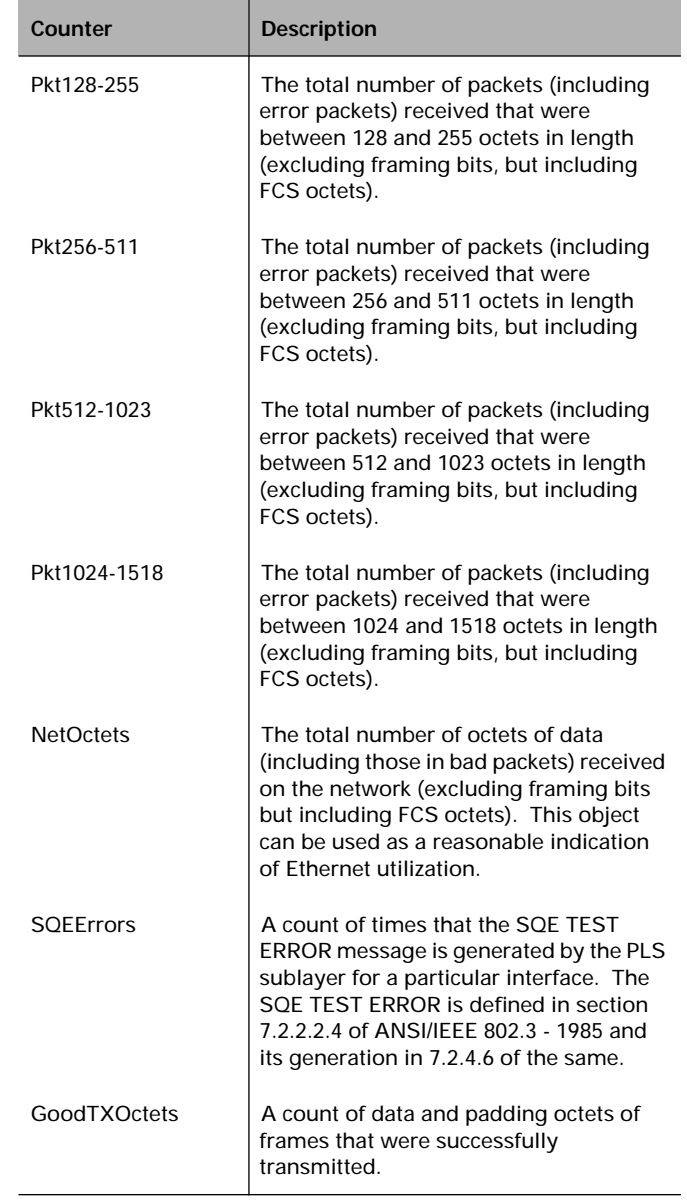

#### **Status Monitoring and Statistics**

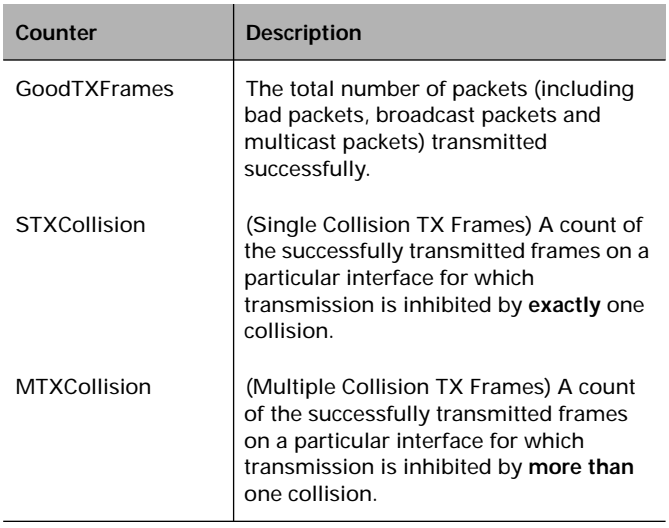

## **7**

## **Advanced Management**

This chapter describes how to manage the IntraSwitch 5308FL using RMON via the out-of-band Console or in-band Telnet interface.

This chapter contains the following sections:

- ❏ **RMON Overview— page 7-2**
- ❏ **Benefits of RMON page 7-2**
- ❏ **Configuring RMON Parameters page 7-3**
	- ❏ **RMON History Group page 7-4**
	- ❏ **RMON Alarm Group page 7-9**
	- ❏ **RMON Event Group page 7-15**

## **Advanced Management**

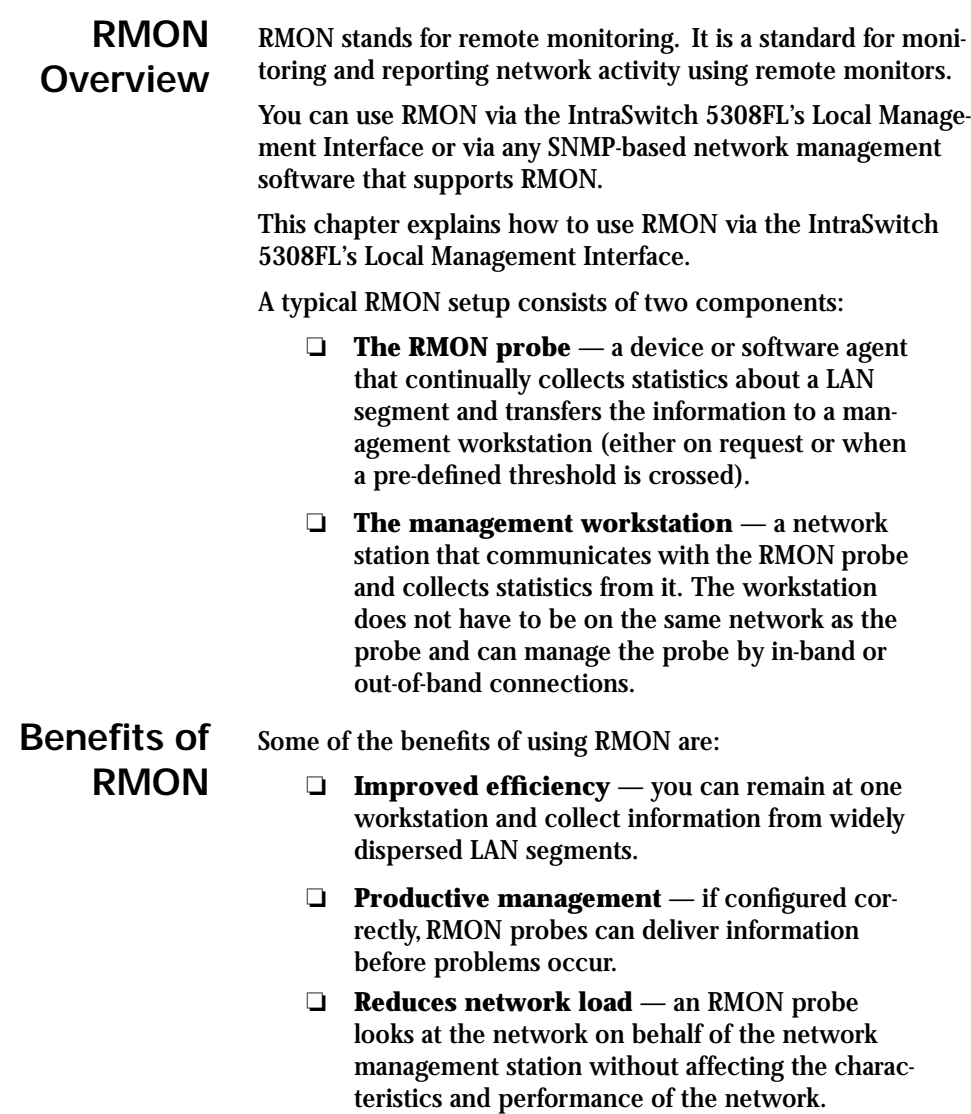
# **Configuring RMON Parameters**

▲ **Important!** A knowledge of RMON is strongly recommended to configure these parameters.

To view and configure RMON parameters via the IntraSwitch 5308FL's Local Management Interface:

- **1** Access the IntraSwitch 5308FL's Local Management Interface.
	- ∆ *Note:* See Chapter 4, "Setting Up For Management" for instructions on how to connect to the Local Management Interface.
- **2** Type **c** from the Main Menu. The "Enter Password" prompt appears.
- **3** Type your password at the prompt, then press return.
- **4** Type **m** to open the RMON Parameters menu. The following menu appears:

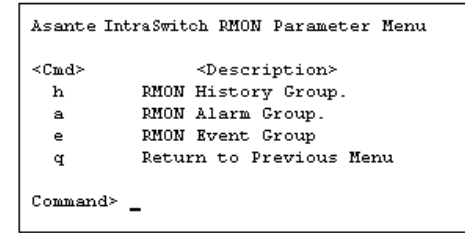

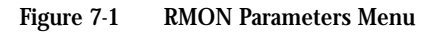

From this menu you can access three submenus:

- ❏ RMON History Group page 7-4
- ❏ RMON Alarm Group page 7-9
- ❏ RMON Event Group page 7-15

**RMON History Group**

The History Group records periodic statistical samples from a network and stores them for later retrieval.

History provides segment statistics shown over time, with user-definable sampling rates and time intervals. This feature allows you to perform accurate trend analysis by displaying, adding, and/or deleting RMON History Group entries.

To access the RMON History Group menu, type **h** from the RMON Parameter Menu. The following menu appears.

```
Asante IntraSwitch 5324 RMON History Group Menu
<Cmd><Description>
             Suescription><br>Display RMOM History Control Group Entry.<br>Add RMON History Control Group Entry.<br>Delete RMON History Control Group Entry.<br>Display RMON History Statistic Entry.<br>Return to Previous Menu
  p\alphad.
   \mathbf{z}qCommonand \geq
```
Figure 7-2 RMON History Group Menu

**Adding an RMON History Control Group Entry**

To add a History Control Group entry:

▲ **Important!** The maximum number of entries that can be added is 27.

> You can add multiple entries (up to 27) on the same interface.

**1** Type **a** from the RMON History Group menu.

Command prompts, similar to those shown in Figure 7-3, appear one at a time on the screen.

```
Please Enter Data Source (interface # 1 - 27) : 1
                       Please Enter Requested Buckets (1 - 10 ): 5
Command PromptsPlease Enter Sampling Interval (1 - 3600) (sec) : 10
                      - Please Enter Owner String : Asante
                       The paramater of this RMON History Control entry is :
                       Interface Number : 1
                       Requested Buckets (1 - 10): 5
                       Granted Buckets : 5
                       Sampling Interval (1 - 3600) (sec) : 10
                      Owner String : Asante
                       Are you sure you want to set these parameters? (y/N)
```
Figure 7-3 Add RMON History Control Group entry

**2** Enter the information requested for each prompt, following the guidelines below.

**Data Source (Interface Number)**

Enter the number of the port for which statistics are to be gathered.

**Requested Buckets**

Enter the number of discrete time intervals over which data is to be saved. This number can be between 1 and 10.

**Sampling Interval**

Enter the interval (in seconds) over which the data is to be sampled for each bucket. This interval can be set to any number of seconds between 1 and 3600 (1 hour).

**Owner String**

Enter the name of the person who configured this entry. This value is used for tracking purposes; it can be any text or integer.

**3** Type **y** at the prompt to set the parameters, or type **n** to cancel.

**Displaying an RMON History Control Group Entry**

To display an RMON History Control Group entry:

- ▲ **Important!** There must be at least one History Control Group entry in the system in order to display information for an entry. To add a History Control Group entry, see "Adding an RMON History Control Group Entry" on page 7-4.
	- **1** Type **p** from the RMON History Group menu.
	- **2** Enter the number of the RMON History Group entry to be displayed.

**3** Press return. A screen similar to Figure 7-4 appears.

```
There are 1 entries in the History Control Group
Which History Control Entry : 1
The paramater of this RMON History Control entry is :
Interface Number : 1
Requested Buckets (1 - 10) : 5Granted Buckets : 5
Sampling Interval (1 - 3600) (sec) : 10Owner String : Asante
Hit any key to continue...
\overline{\phantom{0}}
```
Figure 7-4 Display RMON History Control Group entry

#### **Interface**

The number of the port for which statistics are displayed.

**Requested Buckets**

The requested number of discrete time intervals over which data is to be saved. This number can be between 1 and 10.

**Granted Buckets**

The number of discrete sampling intervals over which data shall be saved in the part of the media-specific table associated with this entry.

**Sampling Interval**

The interval (in seconds) over which the data is sampled for each bucket.

**Owner String**

The person or entity who configured this entry.

**Displaying an RMON History Statistic Entry** To display statistics for a History Control Group entry:

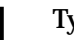

**1** Type **s** from the RMON History Group menu.

**2** Type the number of the History Control Group entry you want to display statistics for at command prompt.

A screen similar to Figure 7-5 appears.

```
Which History Control Entry : 1
Asante IntraSwitch 5324 Port RMON History Counters
History Control Entry : 1
Interface: 1
Sampling Interval: 10 sec
<Counter Name> <Bucket 5> <Bucket 4>
                                                 <Bucket 3>
                                                                   <Bucket 2>
                                                                   1511
                                                                    \Omega\mathbb{O}^{\times}\circ\mathbf 0\circ\circ\overline{0}\mathbf 0\ddot{\phantom{a}}\overline{0}\mathbf 0\circs>top, q>uit
```
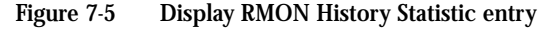

The Local Management Interface can display only four buckets. To view more, use an SNMP-based management software program capable of RMON to access the RMON History Statistics.

The screen automatically updates at the set sampling interval.

- **3** Type **s** to stop the sampling interval.
- **4** Type **q** to return to the History Group menu.

**Deleting an RMON History Control Group Entry**

This option allows you to delete an RMON History Control Group entry.

To delete a History Control Group entry:

- **1** Type **d** from the RMON History Group menu.
- **2** Type the number of the History Control Group entry to be deleted at the command prompt.
- **3** Press return. The History Control Group Entry to be deleted is displayed.
- **4** Type **y** to confirm the deletion, or **n** to cancel the deletion.

### **RMON Alarm Group**

The Alarm Group periodically takes statistical samples from variables and compares them to previously configured thresholds.

The alarm table stores configuration entries, each of which defines a polling period and various threshold values.

▲ **Important!** The Alarm Group requires implementation of the Event Group. **You must create an Event Group entry before you can add an Alarm Group entry**. See "Add RMON Event Group Entry" on page 7-16 for instructions.

To access the RMON Alarm Group menu, type **a** from the RMON Parameter Menu. A screen similar to Figure 7-6 appears.

```
Asante IntraSwitch 5324 RMON Alarm Group Menu
<cmd><Description>
 p<br>
p<br>
Display RMON Alarm Group Entry.<br>
a<br>
Add RMON Alarm Group Entry.
         Delete RMON Alarm Group Entry.
  dqReturn to Previous Menu
Command>
```
Figure 7-6 RMON Alarm Group Menu

**Adding an RMON Alarm Group Entry** To add an Alarm Group Entry:

▲ **Important!** The Alarm Group requires implementation of the Event Group. You must have an Event Group entry created BEFORE you can add an Alarm Group entry. See "Add RMON Event Group Entry" on page 7-16 for instructions.

**1** Type **a** from the RMON Alarm Group Menu.

Command prompts, similar to those shown in Figure 7-7, appear one at a time on the screen.

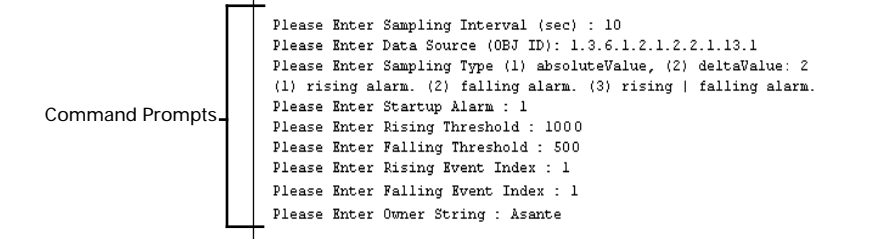

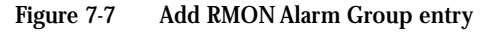

**2** Enter the information requested for each prompt, following the guidelines below.

**Sampling Interval**

Enter the number (in seconds) for which data is to be sampled.

This value can be set to any number of seconds between 1 and 3600 (1 hour).

**Data Source (Obj ID)**

Enter the Object ID of the counter to be monitored.

▲ **Important!** The Object ID for a counter is defined in the MIB with which it is associated (e.g., MIB II, RMON, etc).

> Some counters require an interface number (the number of the port to be monitored) at the end of the object ID. See Figure 7-8.

For example, to monitor the RMON Ethernet Statistics Octets counter (etherStatsOctets), enter the following object ID number, directly followed by the number of the port to be monitored:

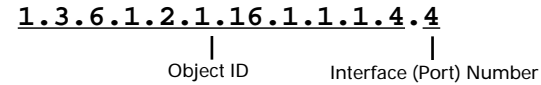

Figure 7-8 Object ID entry

#### **Sampling Type**

Enter the method for sampling the selected Data Source. Options are:

- ❏ **absolute value** the value of the Data Source is compared directly with the thresholds at the end of the sampling interval.
- ❏ **delta value** the value of the Data Source at the last sample is subtracted from the current value and the difference is compared with the thresholds.

#### **Startup Alarm**

Enter the type of alarm to be sent. Option are:

❏ **risingAlarm** — if the first sample is greater than or equal to the value set for the Rising Threshold (see "Rising Threshold" on page 7-12), an alarm is generated.

- ❏ **fallingAlarm** if the first sample is less than or equal to the value set for the Falling Threshold (see "Falling Threshold" below), an alarm is generated.
- ❏ **risingOrFallingAlarm** sets both rising and falling alarms.

#### **Rising Threshold**

Enter the number of the threshold for the sampled statistic.

When the current sampled value is greater than or equal to this threshold, and the value at the last sampling interval was less than this threshold, a single event will be generated.

#### **Falling Threshold**

Enter the number of the threshold for the sampled statistic.

When the current sampled value is less than or equal to this threshold, and the value at the last sampling interval was greater than this threshold, a single event will be generated.

**Rising Event Index**

Enter the number of the Event entry that was created for this Alarm entry.

This number references the Event entry that is to be utilized when a rising threshold is crossed. If there is no corresponding entry in the eventTable, or if this value is zero, no associated event will be generated.

**Falling Event Index**

Enter the number of the Event entry that you created for this Alarm entry.

This number references the Event entry that is to be utilized when a rising threshold is crossed. If there is no corresponding entry in the eventTable, or if this value is zero, no associated event will be generated.

#### **Owner String**

Enter name of the person or entity who defined the entry.

**3** Type **y** at the prompt to set the parameters.

**Displaying an RMON Alarm Group Entry** To display information for a specific Alarm Group entry:

▲ **Important!** There must be at least one Alarm Group entry in the system in order to display information for an entry. To add an Alarm Group entry, see "Adding an RMON Alarm Group Entry" on page 7-10.

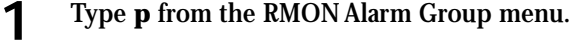

**2** Enter the number of the Alarm Group entry to be displayed.

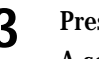

**3** Press return.

A screen similar to Figure 7-9 appears.

```
There are 1 entries in the Alarm Control Group
Which Alarm Control Entry : 1
The paramater of this RMON Alarm Control entry is :
Alarm Sampling Interval (sec) : 10
Alarm Variable : { 1, 3, 6, 1, 2, 1, 2, 2, 1, 13, 1, 0 }
Alarm Sample Type : deltaValue
Alarm Start Up : rising alarm
Alarm Rising Threshold : 10
Alarm Falling Threshold : 5
Alarm Rising Event Index : 1
Alarm Falling Event Index : 10
Owner String : Asante
Hit any key to continue...
```
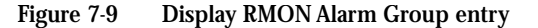

∆ *Note:* For a description of each parameter, see page 7-10 to 7-12.

**Deleting an RMON Alarm Group Entry** This option allows you to delete an Alarm Group entry. To delete an Alarm Group entry:

- **1** Type **d** from the RMON Alarm Group menu.
- **2** Type the number of the Alarm Group entry to be deleted at the command prompt.
- **3** Press return. The Alarm Group entry to be deleted is displayed.
- **4** Type **y** to confirm the deletion, or **n** to cancel.

### **RMON Event Group**

The Event Group controls the generation and notification of events from the device. It provides a list of all the events (activities) created by the monitor.

- 
- ▲ **Important!** An Event Group entry is associated with an Alarm Group entry.

An Alarm Group entry determines when an alarm should occur; the associated Event Group entry determines the action to occur when the alarm is triggered.

To access the RMON Event Group menu, type **e** from the RMON Parameter Menu. A screen similar to Figure 7-10 appears.

```
Asante IntraSwitch 5324 RMON Event Group Menu
<cmd><Description>
        Display RMON Event Group Entry.
 pAdd RMON Event Group Entry.<br>Delete RMON Event Group Entry.
 ad i
        Display RMON Event Group Entry Log.
 \mathbf{1}q =Return to Previous Menu
Commonand>
```
Figure 7-10 RMON Event Group Menu

**Adding an RMON Event Group Entry** This option allows you to add an Event Group entry. To add an Event Group Entry:

**1** Type **a** from the RMON Event Group Menu. Command prompts, similar to those shown in Figure 7-11, appear one at a time on the screen.

Event Description : Rising Event (1) NONE, (2) LOG, (3) TRAP, (4) LOG and TRAP, Command PromptsEvent Type : 4 Trap Community String : private Please Enter Owner String : Asante The paramater of this RMON Event entry is : Event Description : Rising Event Event Type : LOG and TRAP Event Community String : private Event Last Time Sent : 04:35:38 Event Owner String : Asante Are you sure you want to set these parameters?  $(y/N)$ 

Figure 7-11 Add RMON Event Group entry

**2** Enter the information requested for each prompt, following the guidelines below.

**Event Description**

Enter a description of the event.

**Event Type**

Enter the type of event to occur upon a threshold violation. Options are:

- ❏ **none** no action is taken.
- ❏ **log** records the alarm in the RMON Event Group Entry Log.
- ❏ **trap** sends a trap to the SNMP trap receiver (specified in the SNMP parameters menu).
- ❏ **log and trap** records the alarm and sends a trap to the SNMP trap receiver.

**Event Community String**

Enter the octet string of the SNMP community to receive the event.

**Event Owner String**

Enter the name of the person who created this entry.

**3** Type **y** at the prompt to set the parameters, or type **n** to cancel.

**Displaying an RMON Event Group Entry** To display an Event Group entry:

▲ **Important!** There must be at least one Event Group entry in the system in order to display information for an entry. To add an Event Group entry, see "Adding an RMON Event Group Entry" on page 7-16.

**1** Type **p** from the RMON Event Group menu.

**2** Enter the number of the RMON Event Group entry to be displayed.

**3** Press return.

A screen similar to Figure 7-12 appears.

```
There are 4 entries in the Event Group
Which Event Entry : 1
The paramater of this RMON Event entry is :
Event Description : Rising Event
Event Type : LOG and TRAP
Event Community String : private
Event Last Time Sent : 00:00:00
Event Owner String : Asante
Hit any key to continue...
```
Figure 7-12 Display RMON Event Group entry

∆ *Note:* For a description of each parameter, see page 7-16 to 7-17.

**Displaying the RMON Event Group Entry Log** This option allows you to display a log of recorded events that have occurred.

▲ **Important!** Only events with an Event Type of **Log** or **Log and Trap** are displayed.

To display the RMON Event Group Entry log:

**1** Type **l** from the RMON Event Group menu.

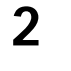

**2** Type the number of the Event Group entry for which you want to view information.

> The log of events for that entry is displayed, similar to Figure 7-13.

```
There are 2 entries in the Event Group
Which Event Entry : 1
       The Log of Event Entry : 1
Log Entry : 1
       Log Time : 00:04:23
       Log Description : IntraSwitch 5324 Rising Event Log.
End of Log Table !!
Press any key to continue!!
```
Figure 7-13 Display RMON Event Group entry log

∆ *Note:* If there are no events recorded for the entry, the message "End of Log Table!!" is displayed. Press **ctrl-c** to continue.

**Deleting an RMON Event Group Entry** This option allows you to delete an Event Group entry. To delete an Event Group entry:

- **1** Type **d** from the RMON Event Group menu.
- **2** Type the number of the Event Group entry to be deleted at the command prompt.
- **3** Press return. The Event Group entry to be deleted is displayed.
- **4** Type **y** to confirm the deletion, or **n** to cancel.

# **Appendix A**

# **Troubleshooting**

This section provides some diagnostic tips for troubleshooting problems with your network and the IntraSwitch 5308FL.

### **LED Indicators** The following table describes some possible errors and solutions for troubleshooting problems via the IntraSwitch 5308FL's LEDs.

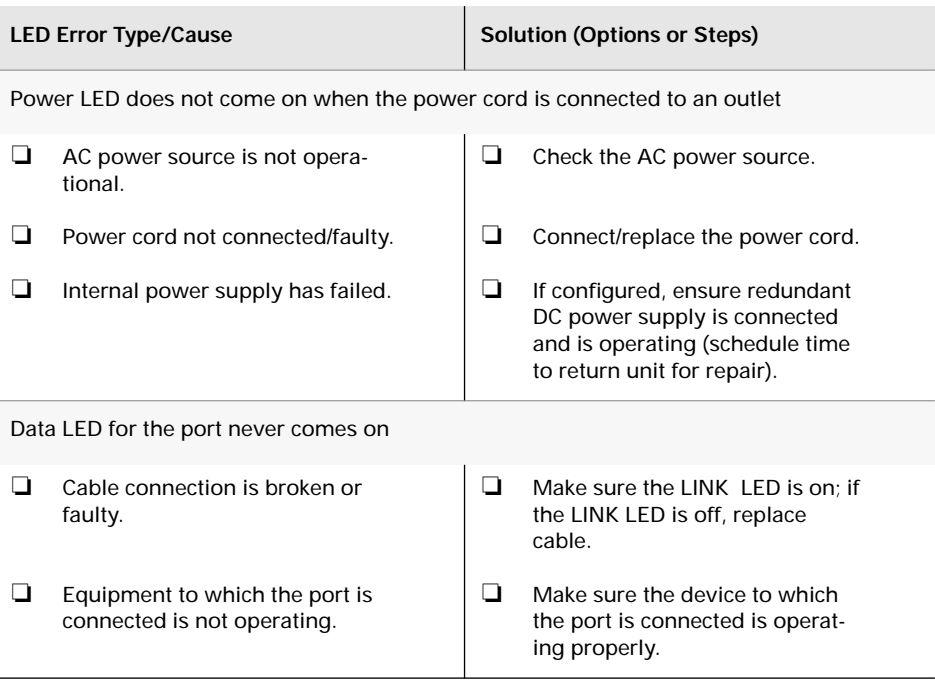

#### Table A-1 Troubleshooting Tips

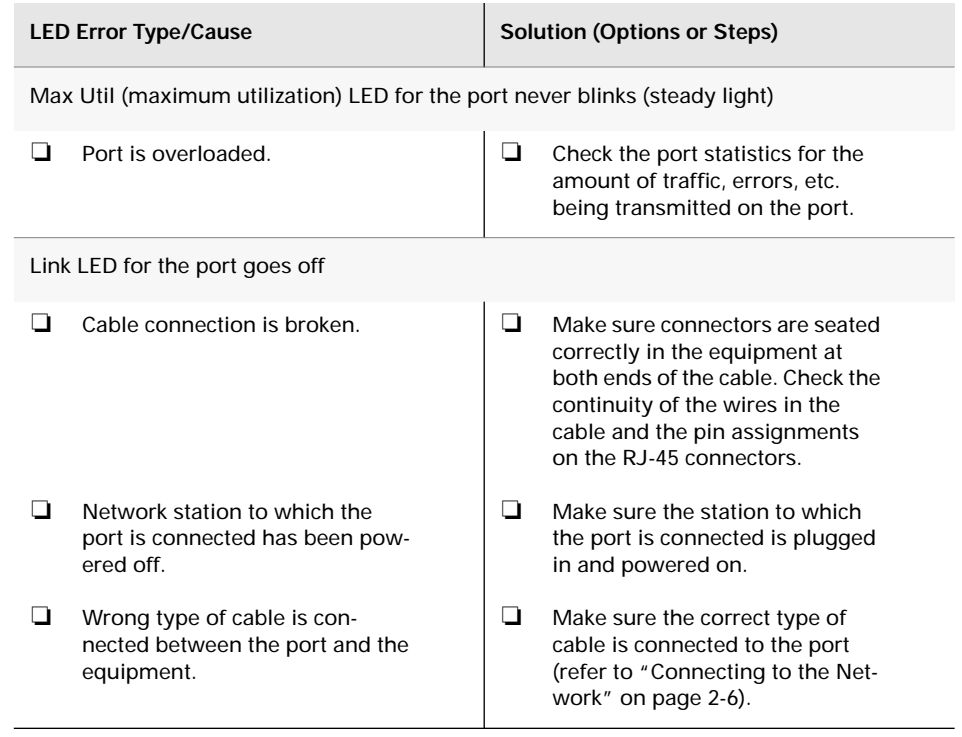

# **Appendix B**

# **Supported MIBs**

The IntraSwitch 5308FL supports the following MIBs (Management Information Bases):

- $\Box$  RMON (RFC 1757)
- ❏ MIB II (RFC 1213)
- ❏ Bridge MIB (RFC 1493)

This section describes each supported MIB and its groups.

# **RMON (RFC 1757)**

The IntraSwitch 5308FL supports four groups of Remote Network Monitoring (RMON) MIB objects.

- ❏ Statistics
- ❏ History Group
- ❏ Alarm Group
- ❏ Event Group

∆ *Note:* RMON is a standard for monitoring and reporting network activity using remote network monitoring devices (referred to as "monitors" or "probes.") RMON is designed to supplement the management information obtained and used by SNMP. For more information, refer to RFC 1757.

#### **Statistics**

The Statistics group contains statistics measured by the probe for each monitored interface on the device. These statistics take the form of free-running counters that start from zero when a valid entry is created.

The statistics group lists Ethernet statistic types (e.g., multicasts, fragments, collisions) and supplies a numerical counter of occurrences.

### **History Group**

The History group records periodic statistical samples from the collision domain and stores them in an SNMP table for later retrieval.

The History group allows the manager to set a timer to record samples of Ethernet statistics. It allows baselining of network activity over time.

Once samples are taken, the sample data is stored in an entry in a media-specific table. Each such entry defines one sample and is associated with the historyControl entry that caused the sample to be taken. The only media-specific table defined is the etherHistoryTable for Ethernet networks.

### **Alarm Group**

The Alarm group periodically takes statistical samples from variables and compares them to previously configured thresholds. The alarm table stores configuration entries, each of which defines a polling period and various threshold values.

If a monitored variable exceeds a threshold value, the switch generates an event. No more events are generated for that threshold until the opposite threshold is exceeded.

You can limit the generation of events via the MIB. When sampling a delta value, you can increase the precision of the sample by taking the sample twice per period and comparing the sum of the latest two samples to the threshold. This allows the switch to detect threshold crossings that span the sampling boundary. This does not require any special configuration of the threshold value.

This group requires the implementation of the Event Group.

### **Event Group**

The Event group controls the generation and notification of events from the switch.

Each entry in the eventTable describes the event's parameters that can be triggered. The switch generates an event when an associated condition is present in the MIB. The event can trigger a related function in the MIB.

Each eventEntry can specify that, when an event occurs, a log entry and an SNMP trap message is created for the event. The community for the SNMP trap message is contained in the associated eventCommunity object. The condition that triggers the event determines the enterprise and specific trap fields of the trap. If the eventTable is triggered by a condition specified elsewhere, the enterprise and specific trap fields must be specifies for traps generated for that condition.

Data related to the control of the generation and notification of events from the selected device.

# **MIB II (RFC 1213)**

The IntraSwitch 5308FL supports the following MIB II groups:

### **System Group**

The System group collects information about the switch and the network.

This group contains the following: a description of the system, the name of the organization or enterprise, the system up time, the contact person for the system, the system's name and location, and services for the system.

### **Interface Group**

The Interface group collects information about the interface for the system.

This group contains the following: fields that describe the network interfaces and list the system's physical address, description, type, size, bandwidth, operational status, uptime at last change, out queue length, MIB definitions, administrative status of the system, and various input and output data.

### **Address Trans Group**

The Address Translation group collects information about the capability to translate physical and network IP addresses.

This group contains the following items: interface index, physical address, and network address for the MIB.

### **IP Group**

The IP group contains information about the Internet Protocol functions for the selected network object.

This group contains the following items: fields for forwarding and the default time-to-live for the system. Fields for monitoring input and output data, reassembles and fragments are also displayed.

### **IP Address Table**

The IP Address Table group contains fields for the Internet Protocol address, interface, net mask, broadcast address and maximum reassembly size for the system.

### **IP Routing Table**

The IP Routing Table group collects the system's destination Internet Protocol address, interface, primary and alternate routing metrics, next hop, and the following data for route: type, discovery, age, and mask. MIB definitions are also included. (IP routing is a function of the Internet Protocol that directs outgoing message packets to the correct destination nodes.)

### **IP Address Translation Table**

The IP Address Translation Table group contains fields for interface, physical address, IP address and translation type for the system.

### **ICMP Group**

The ICMP (Internet Control Message Protocol) group contains information for monitoring input and output data for ICMP.

### **TCP Group**

The TCP group contains information that relates to Transmission Control Protocol, such as algorithm, minimum and maximum for retransmission time-outs, monitoring connections, failures, established resets, input and output data, and retransmitted segments.

### **TCP Connection Table**

The TCP Connection Table group contains data about each TCP connection, with a field for the state of the connection and fields for the local IP address, local port, remote IP address and remote port.

#### **UDP Group**

The UDP group contains data about the User Datagram Protocol, which is used for connectionless transport services. This group contains the following items: fields for monitoring input and output data related to UDP.

### **UDP Listener Table**

The UDP Listener Table group contains data about the User (or Un-numbered) Datagram Protocol agent for the system. This group contains the following items: fields that list the local IP address and local port for each listener.

### **SNMP Group**

The SNMP group contains data related to the protocol used to manage and monitor nodes on a network.

This group contains the following: field for listing for authentication traps for the system and fields for monitoring input and output data used by SNMP to manage and monitor nodes on a network.

**Supported MIBs**

# **Bridge MIB (1493)**

The IntraSwitch 5308FL supports the following Bridge MIB group:

**Base Port**

The Base Port group enables and disables ports.

# **Appendix C**

# **Technical Specifications**

### **Network Management Platforms Supported**

- ❏ SNMP-compatible management software
- ❏ HTTP management software
- ❏ Telnet software

### **LEDs**

- ❏ 100Mbps operation
- ❏ Maximum Utilization
- ❏ Full Duplex/Collision
- ❏ Data
- ❏ Link
- ❏ Power

### **Connectors**

- ❏ RS-232 (DB-9, female)
- ❏ ST (10Base-T)
- ❏ RJ-45 (10/100Base-TX)
- ❏ MII (Media Independent Interface)

### **Spanning Tree Support**

❏ IEEE 802.1d

### **MAC Address Table Size**

❏ 1024

### **Dimensions**

- ❏ Width: 17.1 inches (434.3 mm)
- ❏ Height: 2.25 inches (57.2 mm)
- ❏ Depth: 14.5 inches (368.3 mm)

### **Weight**

 $\Box$  11 pounds (5 kg)

### **Power Specifications**

- ❏ Voltage range: 100 to 240 VAC
- ❏ Frequency range: 60/50 Hz
- ❏ Maximum current: 1.6 A

### **Environmental Specifications**

- ❏ Temperature: 0° to 45° C
- ❏ Relative Humidity: 5% to 85% non-condensing

### **Standards Compliance**

- ❏ MIB II
- ❏ RMON (4 groups)
- ❏ BootP
- ❏ DHCP
- ❏ IEEE802.3u
- ❏ IEEE802.1d
- ❏ Safety: UL, CSA, VDE, TUV
- ❏ FCC Class B, CE Class B

## **Mounting Options**

- ❏ Rack Mounting: standard 19-inch rack
- ❏ Desktop/Free-standing

### **Redundant Power Supply**

❏ Compatible with Asanté's RPSU 6000 (part number 99-00454-07) sold separately

# **Appendix D**

# **Console Management Menu**

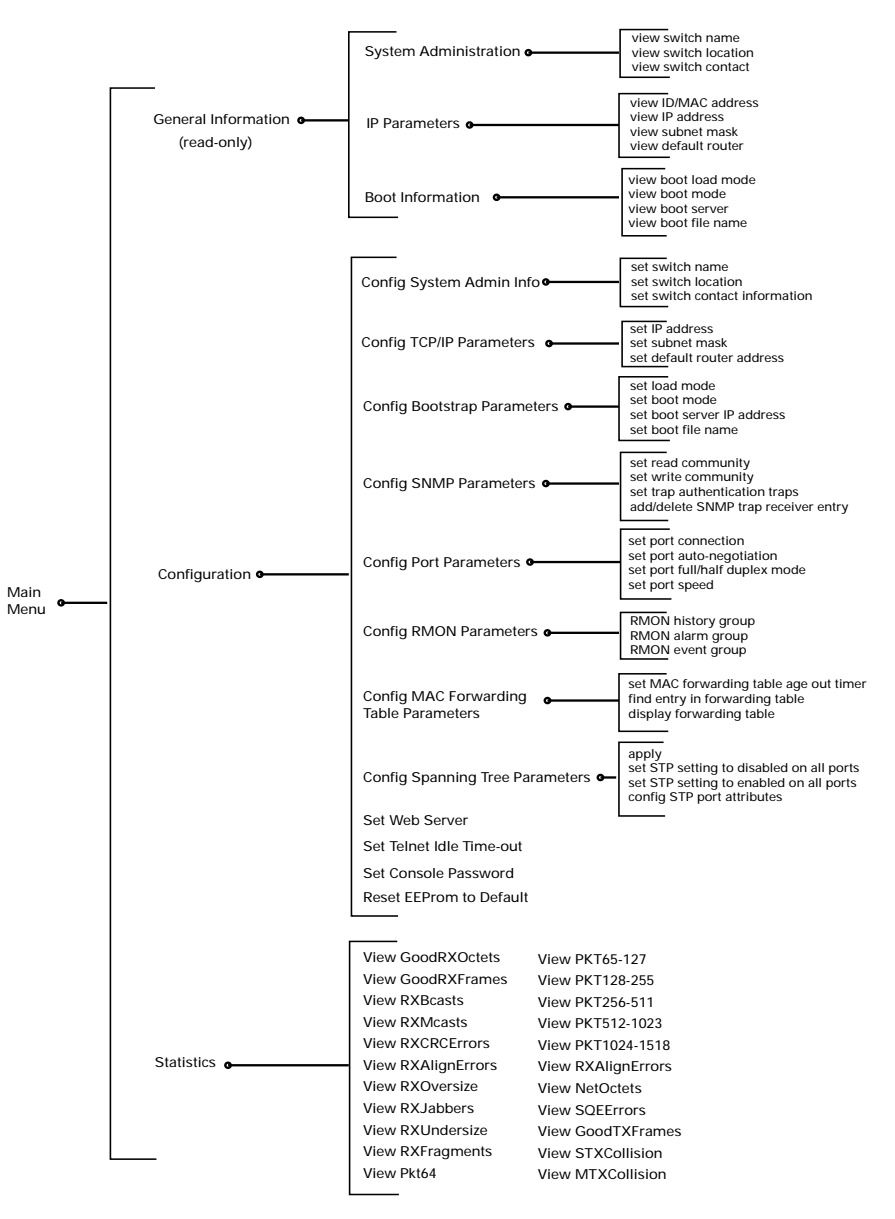

# **Appendix E**

# **Technical Support**

To contact Asanté Technical Support:

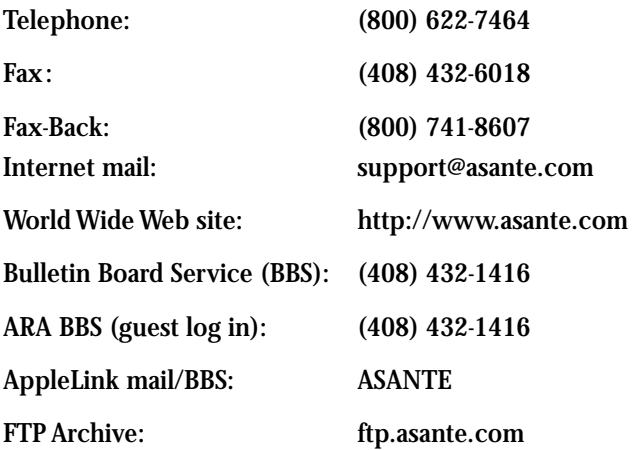

Technical Support Hours 6:00 a.m. to 5:00 p.m. Pacific Standard Time, Monday-Friday

# **Index**

# **Numerics**

10/100TX MII module connecting to the network 2-10 10/100TX port connecting devices 2-9 default settings 1-11, 5-22 features 1-7 overview 1-3 switching capacity 1-6 100Base-FX MII module connecting to the network 2-10 100Mbps LED 3-3 10Base-FL MII module connecting to the network 2-10 10Base-FL ports connecting devices 2-9 default settings 1-11, 5-22 features 1-7 overview 1-3 switching capacity 1-6 5324.10x file 5-17

# **A**

absolute value,  $RMON$   $7-11$ accessories, list of  $1-8$ address IP (Internet Protocol). *See* IP address trans group, MIB II  $B-4$ addresses, viewing MAC table 5-27 age out timer, MAC forwarding table changing 5-29 viewing 5-28 airflow requirements 2-2 alarm falling, RMON  $7-12$ group, RMON  $7-9$ ,  $7-15$ absolute value  $7-11$ <br>adding entry  $7-10$ adding entry configuring 7-9 data source 7-11 deleting entry 7-14

alarm (continued) group, RMON (continued) configuring (continued) delta value 7-11 displaying entry 7-13 falling alarm  $7-12$ falling event index  $7-12$ falling threshold 7-12 object ID 7-11 rising alarm 7-11 rising event index  $7-12$ rising threshold 7-12 sampling interval 7-10 sampling type 7-11<br>startup alarm 7-11 startup alarm rising, RMON  $7-11$ RMON group B-2 assistance. *See* technical support authentication traps, enabling  $5-20$ auto negotiation changing 5-25 default setting 5-22 description 5-25 viewing 5-23 automatic configuration. *See* bootp

## **B**

back panel view 1-2 base port group, bridge MIB  $B-6$ bits per second 2-13 boot file name, viewing  $5-15$ mode, viewing  $5-15$ server, IP address, viewing  $5-15$ bootp requests, number of  $2-12$ using to assign IP address  $2-12$ bootp-tftp setting  $5-15, 6-4$ bridge forward delay, viewing  $5-31$ hello time, viewing 5-31

bridge (continued) max age, viewing  $5-31$ MIB B-6 browsers. *See* World Wide Web browsers buckets granted (RMON) 7-6 requested (RMON) 7-5

### **C**

cables connecting network devices 2-9 cross-over 2-9 diagram 2-11 fiber, connecting  $2-10$ for connecting devices 1-9 guidelines 2-9 RS-232 2-13 scenarios, diagram  $2-11$ straight-through 2-9 types A-2 community string changing 5-20 read, viewing 5-19 RMON event 7-17 write, viewing 5-19 compliance, standards C-2 configuration bootp 2-12 console 2-13 menu description 5-7 password, default 5-7 overview 1-5 settings, default  $1-11$ tasks, list of  $5-3$ terminal settings  $2-13$ configure bootstrap parameters menu 5-14 system administration information menu 5-8, 5-10 TCP/IP parameters menu 5-12 configuring for management 2-12, 2-13 connecting IntraSwitch to network 2-9 connectors, on the IntraSwitch C-1 console configuration 2-13 connection 4-4 management configuration menu 5-7 logging into 5-7 overview 5-8 general information menu  $5-6, 6-2$ main menu 5-5 menu  $5-5$ overview  $1-5$ , 5-2 password 5-36 statistics menu 5-39, 6-5 port, overview 1-3 contact information changing 5-11 viewing  $5-10$ cooling requirements 2-2 counters, statistics overview 6-7 viewing 6-5 cross-over cables 2-9 current rating 2-2, C-2

### **D**

data bits 2-13 LED description 3-3 troubleshooting A-1 source, alarm group, RMON  $7-5$ ,  $7-11$ default configurations 1-11 gateway changing 5-13 default setting 1-11 viewing 5-12 password, console 2-14 delta value,  $RMON$  7-11

depth C-1 desktop installation 2-5 mounting specification C-2 devices connection, determining 5-23 speed of, determining 5-23 diagnostic LEDs 3-4 diagram cabling scenarios 2-11 management options 4-3 disabling ports 5-24 duplex mode, default setting  $5-22$ 

# **E**

EEPROM, resetting 5-37 emulator, terminal 2-13, 4-6 enabling ports 5-24 environment specifications C-2 equipment rack installation 2-4 required for installation 1-9 errors. *See* troubleshooting event community string, RMON 7-17 description, RMON 7-16 group, RMON adding entry  $7-16$ <br>configuring  $7-15$ configuring deleting entry 7-19 displaying entry 7-17 entry log 7-18 index falling, RMON  $7-12$ <br>rising, RMON  $7-12$ rising, RMON  $\frac{7}{10}$ <br>ing, RMON  $\frac{7}{16}$ logging, RMON RMON group B-3 trap, RMON 7-16<br>type, RMON 7-16 type, RMON exiting submenus 5-5 expansion ports. *See* MII expansion modules

## **F**

factory default configurations 1-11 settings, resetting 5-37 falling alarm, RMON  $7-12$ event index, RMON 7-12 threshold (RMON alarm group)  $7-12$ FDP/Col (full duplex/collision) LED  $3-3$ features 1-7 fiber cable 2-10 flow control 2-13 forwarding address table age out timer, changing 5-29 displaying 5-28 finding an address 5-29 timer, viewing 5-28 viewing 5-27 free-standing installation  $2-5$ frequency range  $2-2$ , C-2 front panel LED<sub>s</sub>  $3-2$ view 1-2 full duplex mode changing 5-24 default settings 5-22 determining 5-23

## **G**

gateway, default changing 5-13 default setting 1-11 viewing  $5-12$ general information menu description 5-6 parameters, description 6-3 specifications C-1 viewing 6-2 GoodRXFrames 6-7 GoodRXOctets 6-7

GoodTXFrames 6-10 GoodTXOctets 6-9 granted buckets, RMON 7-6

## **H**

half duplex mode changing 5-24 defaults 5-22 determining 5-23 height C-1 help. *See* technical support history group, RMON  $7-4$ , B-2 adding entry 7-4<br>configuring 7-4 configuring data source 7-5 deleting entry 7-8 displaying entry 7-6 granted buckets 7-6 interface 7-6 requested buckets 7-5 sampling interval 7-7 static entry 7-7 HTTP server management. *See* Web browser humidity  $2-2$ , C-2

# **I**

ICMP group, MIB II  $B-4$ idle time-out, telnet, setting  $5-34$ IEEE 802.1d. *See* spanning tree image file. *See* software in-band management  $4-2$ accessing 4-4 connecting 4-6 installation airflow requirements 2-2 cabling diagram 2-11 connecting network devices 2-9 power 2-8 to network, diagram 2-11 cooling requirements 2-2

installation (continued) desktop 2-5 environmental requirements 2-2 equipment rack 2-4 guidelines 2-2 managed setup 2-12 MII expansion modules 2-6 mounting options C-2 desktop C-2 equipment rack C-2 overview of steps 2-3 power requirements 2-2 regulations 2-2 tools and materials needed 1-9 interface group, MIB  $II$  B-3 RMON 7-6 IntraSwitch 5308FL back panel view 1-2 components, overview 1-3 front panel view 1-2 resetting 5-37 IP address assigning  $2-12$ 

#### changing 5-13 factory default setting  $1-11$ table group, MIB II  $B-4$ translation table, MIB II  $B-4$ verifying assignment (ping)  $2-12$ viewing 5-12 group, MIB II  $B-4$ routing table group, MIB II  $B-4$ ISwitch.cfg file  $5-17$

### **L**

LEDs 100Mbps 3-3 data description 3-3 troubleshooting A-1 diagnostic 3-2, 3-4
LEDs (continued) FDP/COL 3-3 link description 3-3 troubleshooting  $A-2$ <br>util  $3-3$ max util 3-3 overview 3-2 power description 3-4 troubleshooting A-1 troubleshooting with A-1 utilization description 3-3 troubleshooting A-2 light emitting diodes. *See* LEDs link LED description 3-3 troubleshooting A-2 load mode default setting  $5-22$ <br>local, viewing  $5-15$ local, viewing remote, viewing 5-15 local boot, executing  $5-16$ management interface *See* console management location information changing 5-11 viewing  $5-10$ logging in, for management 5-7

# **M**

MAC address finding 5-29 table displaying 5-28 size  $5-27$ , C-1 viewing 5-27 main menu, description  $5-5$ management automatic configuration (bootp)  $2-12$ <br>bootstrap parameters, viewing  $5-14$ bootstrap parameters, viewing

management (continued) configuration menu 5-7 logging into 5-7 overview of options 5-8 connections, overview 1-3 console (manual)  $5-2$ ,  $5-5$ general information menu 5-6 in-band 4-2 information bases. *See* MIBs local 4-4 manual configuration (console) 2-13 menu tree D-1 operating information, viewing 6-2 options console 4-4 overview  $4-2$ ,  $4-3$ telnet 4-6 out-of-band  $4-2$ overview 1-5 password, changing 5-36 platforms supported C-1 preparation for 2-12, 2-13 RMON 7-2 SNMP information, viewing  $5-18$ software, upgrading  $5-17$ spanning tree parameters, viewing  $5-30$ statistics, viewing 6-5 submenus  $\frac{\text{accessing}}{\text{extting}}$  5-5 exiting tasks, list of  $5-3$ TCP/IP information, changing  $5-13$ materials needed, for installation  $1$  -9  $\,$ max util (maximum utilization) LED  $3-3$ maximum current C-2 media independent interface. *See* MII expansion modules MIB II, groups address trans group, definition  $B-4$ ICMP, definition B-4 interface, definition B-3 IP address table, definition  $B-4$ 

MIB II, groups (continued) IP address translation table, definition B-4 routing table, definition  $B-4$ definition B-4 SNMP, definition B-5 supported B-3 system, definition B-3 **TCP** connection table, definition B-5 definition B-5 UDP listener table, definition B-5 definition B-5 MIBs (management information bases) bridge B-6  $MBII$  B-3 RMON B-1 supported 1-5 MII expansion modules connecting devices 2-10 default settings 1-11, 5-22 features of 1-7 installing 2-6 overview 1-3 monitoring the IntraSwitch 5308FL 3-2 mounting options C-2 desktop C-2 equipment rack C-2 MTXCollision 6-10

### **N**

name information changing 5-11 viewing  $5-10$ NetOctets 6-9 network, devices connecting 2-9 connection, determining 5-23 speed of, determining 5-23

# **O**

object ID, alarm group,  $RMON$  7-11 operating information, viewing 6-2 out-of-band baud, viewing  $5-12$ management 4-2 accessing 4-4 connecting 4-4 overview configuration options  $1-5$ features 1-7 management console  $1-5$ <br>SNMP  $1-5$  $S NMP$ telnet 1-5 Web browser 1-5 management options 1-5, 4-2 of IntraSwitch 5308FL 1-3 package contents 1-8 switching capacity 1-6 tools and materials 1-9 owner string  $(RMON)$  7-6, 7-12

# **P**

package contents 1-8 parameters TCP/IP, default 5-12 EEProm, resetting 5-37 RMON 7-4 parity 2-13 password changing 5-36 default  $2-14$ , 5-36 entering 5-7 PC (personal computer), connecting to the IntraSwitch 2-13 ping 2-12 Pkt 1024-1518 6-9 128-255 6-9 256-511 6-9

Pkt (continued) 512-1023 6-9 64 6-8 65-127 6-8 placement options C-2 desktop C-2 equipment rack C-2 port 10/100TX connecting devices 2-9 features of 1-7 10Base-FL connecting devices 2-9 features of 1-7 auto negotiation status changing 5-25 viewing 5-23 cable guidelines 2-9 connection changing 5-24 viewing 5-23 disable status, viewing  $5-23$ disabling 5-24 enable status, viewing 5-23 enabling 5-24 link mode changing 5-24 viewing 5-23 status, viewing 5-23 MII modules connecting 2-10 installing  $2-6$ numbering of 5-22 speed default 5-22 viewing 5-23 power connecting 2-8 indication of 3-4 LED 3-4 redundant supply (back up)  $1-3$ ,  $C-2$  power (continued) requirements 2-2 specifications C-2 supply connector, overview 1-4 switch, overview 1-3 powering on the IntraSwitch 2-8 problems. *See* troubleshooting

### **R**

rack-mounting 2-4 bracket 2-4 read community string changing 5-20 viewing 5-19 receivers, of traps adding 5-21 deleting 5-21 redundant power supply connector 1-3, C-2 regulations, installation 2-2 relative humidity 2-2 remote boot, executing 5-16 monitoring. *See* RMON requested buckets, RMON 7-5, 7-6 **requirements** airflow 2-2 cooling 2-2 environmental 2-2 power 2-2 resets and factory default settings  $1-12$ EEPROM 5-37 factory defaults 1-11 IntraSwitch 5308FL 5-37 RFC (request for comment) 1213 (MIB II). *See* MIB II 1493 (bridge MIB). *See* bridge MIB 1757 (RMON). *See* RMON rising alarm, RMON 7-11 event index, RMON  $7-12$ 

```
rising (continued)
    threshold (RMON alarm group) 7-12RMON
    alarm group
         absolute value 7-11
         add entry 7-12
         adding entry 7-10<br>configuring 7-9
         configuring 7-9<br>data source 7-11
         data source
         deleting entry 7-14
         delta value 7-11
         displaying entry 7-13
         falling 
             alarm 7-12
             event index 7-12
             threshold 7-12
         object ID 7-11
         rising 
             alarm 7-11
             event index 7-12
             threshold 7-12
         sampling 
             interval 7-10
             type 7-11
        startup alarm 7-11
    benefits of 7-2
    event group
         adding entry 7-16<br>configuring 7-15configuring
         deleting entry 7-19
         displaying entry 7-17
         entry log 7-18
         event
             community string 7-17
             description 7-16
             logging 7-16
             trap 7-16
             type 7-16
    groups
         alarm, definition B-2<br>event definition B-3event, definition
         history, definition B-2
```
RMON (continued) groups (continued) statistics B-1 supported B-1 history group adding entry 7-4<br>configuring 7-4 configuring data source 7-5 deleting entry 7-8 displaying entry 7-6 granted bucketsv7-6 interface 7-6 requested buckets 7-5 sampling interval 7-7 static entry, displaying 7-7 management workstation 7-2 overview 7-2 parameters, configuring 7-3 probe 7-2 RPSU 6000 1-3, C-2 RS-232 cable 2-13 runtime. *See* software RX AlignErrors 6-8 Bcasts 6-7 CRC errors 6-7 Fragments 6-8 Jabbers 6-8 Mcasts 6-7 Oversize 6-8 Undersize 6-8 **S** sampling interval, RMON 7-7 type, alarm group, RMON  $7-11$ SC connector 2-10

server, boot, viewing  $5-15$ settings, default resetting 5-37 viewing 1-11

Simple Network Management protocol. *See* SNMP

SNMP community strings, viewing  $5-19$ based management software 4-7 group, MIB II  $B-5$ management, overview 1-5 software loading locally 5-16 remotely 5-16 management 4-7 upgrading 5-17 spanning tree all ports disabling 5-32<br>enabling 5-32 enabling bridge max age 5-31<br>default setting 1-11 default setting parameters bridge forward delay, viewing 5-31 bridge hello time, viewing 5-31 bridge max age, viewing  $5-31$ switch ID, viewing  $5-31$ viewing 5-30 single port disabling 5-32<br>enabling 5-32 enabling specifications current rating 2-2 frequency range 2-2 humidity 2-2 list of C-1 temperature 2-2 voltage 2-2 speed, switching  $1-6$ SQEErrors 6-9 standards compliance C-2 startup alarm, RMON  $7-11$ statistics counters, description 6-7 Good RXFrames 6-7 RXOctets 6-7

statistics (continued) Good (continued) TXFrames 6-10 TXOctets 6-9 MTXCollision 6-10 NetOctets 6-9 Pkt 1024-1518 6-9 128-255 6-9 256-511 6-9 512-1023 6-9 64 6-8 65-127 6-8 RMON group  $B-1$ RX AlignErrors 6-8 Bcasts 6-7 CRC errors 6-7 Fragments 6-8 Jabbers 6-8 Mcasts 6-7 Oversize 6-8 Undersize 6-8 SQEErrors 6-9 STXCollision 6-10 viewing 6-5 statistics menu, description 5-37 stop bits  $2-13$ store-and-forward switching mode 1-7 STXCollision 6-10 submenus accessing 5-5 exiting 5-5 subnet mask changing 5-13 factory default  $1-11$ viewing 5-12 support, technical  $E-1$ switch ID, spanning tree, viewing  $5-31$ switching capacity 1-6 mode 1-7

```
system
```
administration information, viewing 5-10 group, MIB II  $B-3$ 

# **T**

tasks, overview configuration 5-3 management 5-3 **TCP** connection table, MIB II B-5 group, MIB II  $B-5$ TCP/IP, parameters 5-12 technical specifications connectors C-1 current rating 2-2, C-2 depth C-1 dimensions C-1 environmental C-2 frequency range 2-2, C-2 height C-1 humidity  $2-2$ , C-2 LEDs C-1 MAC address table size C-1 management platforms supported  $C-1$ mounting options C-2 power C-2 redundant power supply C-2 spanning tree support  $C-1$ standards compliance C-2 temperature C-2 voltage 2-2, C-2 weight C-2 width C-1 support E-1 telnet 4-6 connection 4-6 idle time out 5-34 management, overview 1-5 sessions, number of  $4-2$ temperature 2-2, C-2

terminal connecting to IntraSwitch 2-13 emulator 4-6 settings 2-13 bits per second 2-13 data bits 2-13 flow control 2-13 parity 2-13 stop bits 2-13 tftp (trivial file transfer protocol) description 6-4 viewing 5-15 threshold falling, RMON  $7-12$ <br>rising, RMON  $7-12$ rising, RMON tools and materials needed 1-9 trap authentication enabling 5-20 viewing 5-19 receivers adding 5-21 deleting 5-21 status of, viewing  $5-19$ viewing 5-19 tree, management menu D-1 troubleshooting A-2 cable connections A-1 devices A-2 diagnostic LEDs 3-4 equipment A-1 LEDs A-1 overview A-1 ports, overloading A-2 power A-1

#### **U**

UDP group, MIB II  $B-5$ listener table. MIB II B-5 upgrading software 5-17

utilization LED description 3-3 troubleshooting A-2

### **V**

view, of the IntraSwitch 5308FL back panel 1-2 front panel 1-2 voltage range 2-2, C-2

### **W**

```
Web 
   browser management, overview 1-5
   server management
        disabling 5-35
        enabling 5-35
weight C-2
width C-1workstation, connecting for management 2-13
World Wide Web browsers, overview 1-5
    See also Web
write community string
    changing 5-20viewing 5-19
```